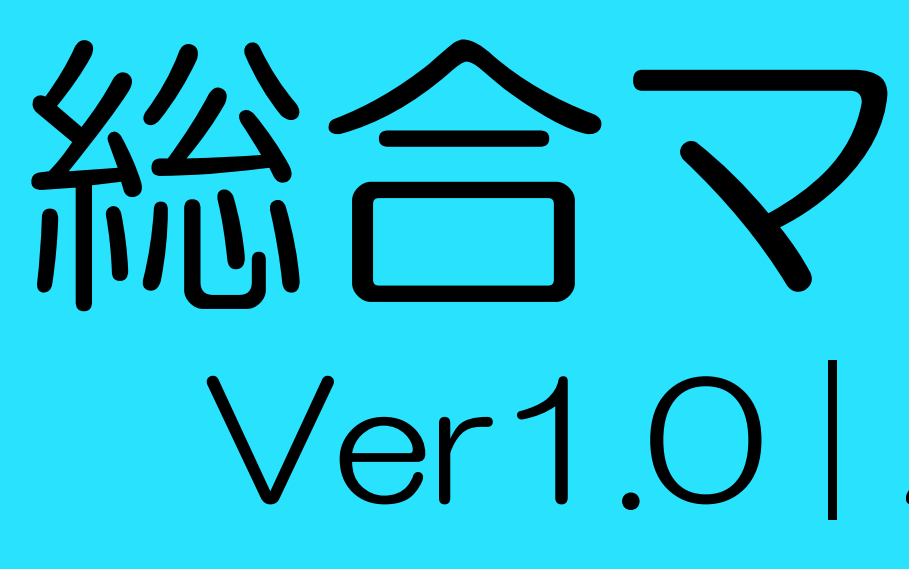

### ※注意書きをよく読みながら必ずマニュアル通りに準備を進め く手続き・設定ができていない場合、商品が動作しない

## 総合マニュアル Ver1.0 | 2021.01.01

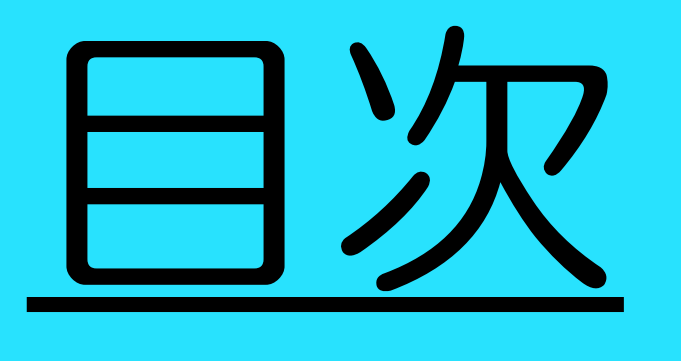

1.FX取引口座を開設しよう 2. 入金方法について 3.MT4にログインしよう 4.本人確認を完了しよう 5.出金方法について えよく 読みながら必ずマニュ アル道り ※正しく手続き・設定ができていない場合、商品が動作しない場合があります。

# Step.1 FX取引口座を開設しよう

※注意書きをよく読みながら必ずマニュアル通りに準備を進めてくださ (手続き・設定ができていない場合、商品が動作しない

商品を稼働させるためには、証券取引口座が必要になります。 下記、口座開設リンクをクリックして開いてください。 1. ブラウザが起動し、口座開設のページが表示されます。

[⇒口座開設リンクはこちら](https://www.libertyfx-trading.com/jp/register/)

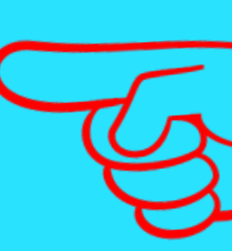

### 2. 次ページ以降のマニュアルに従って各項目を入力してください。

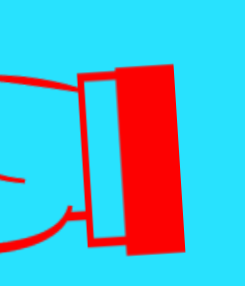

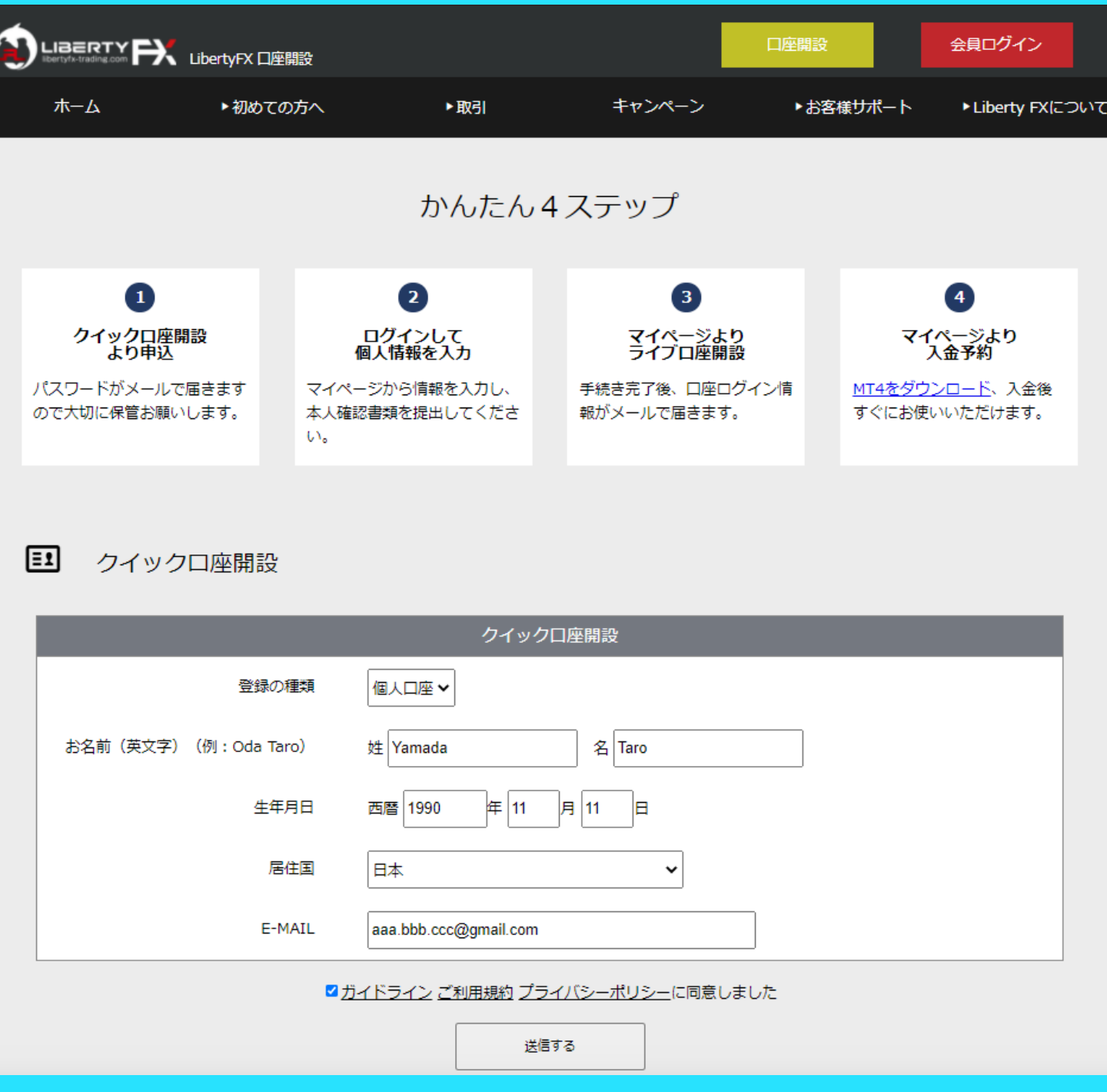

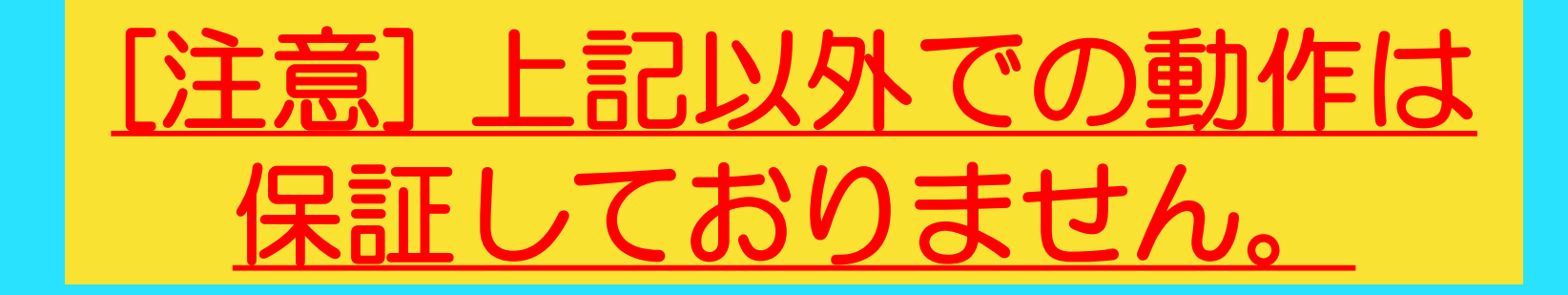

### 必要情報を入力し、「送信する」 をクリックしてください。

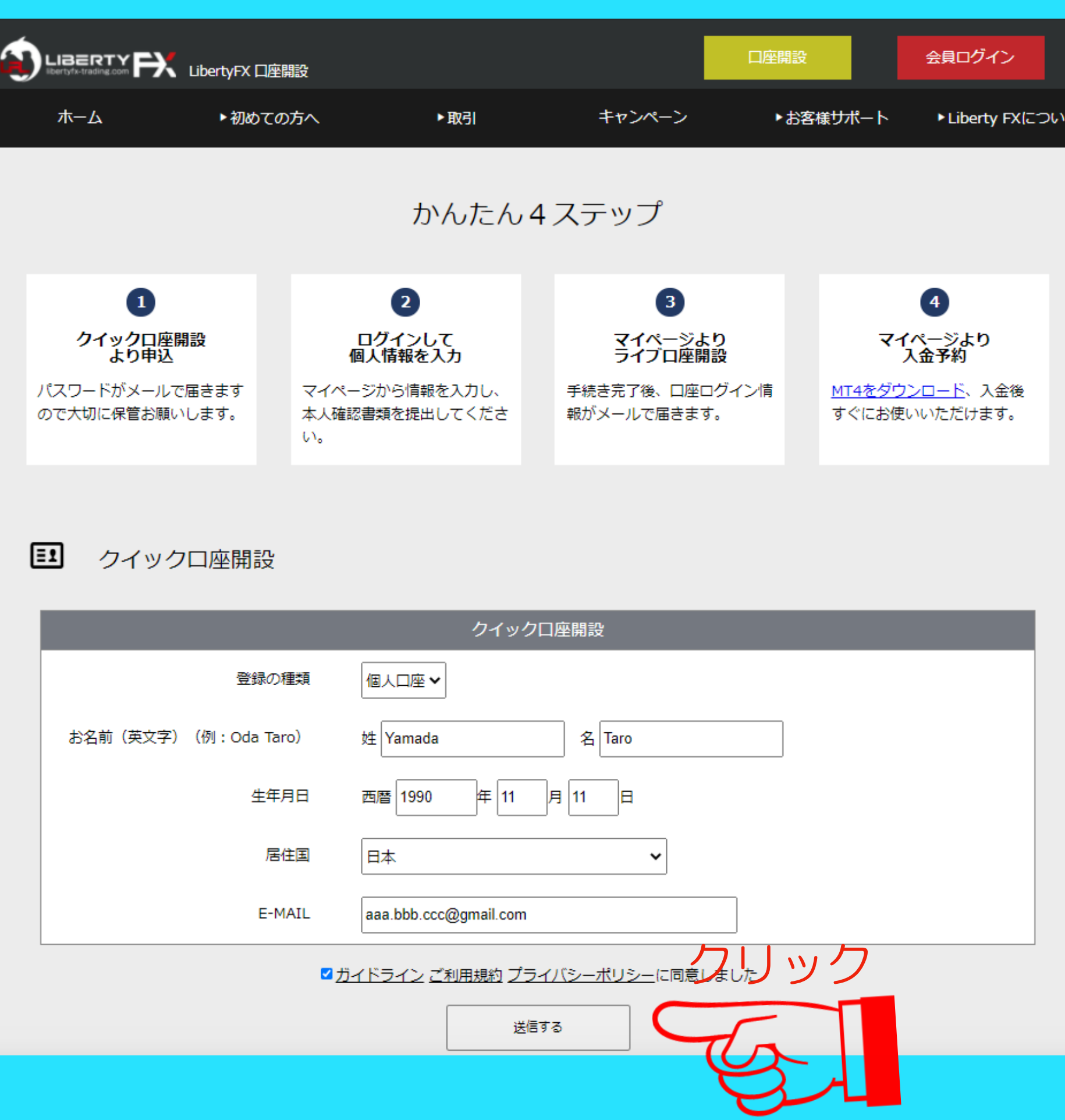

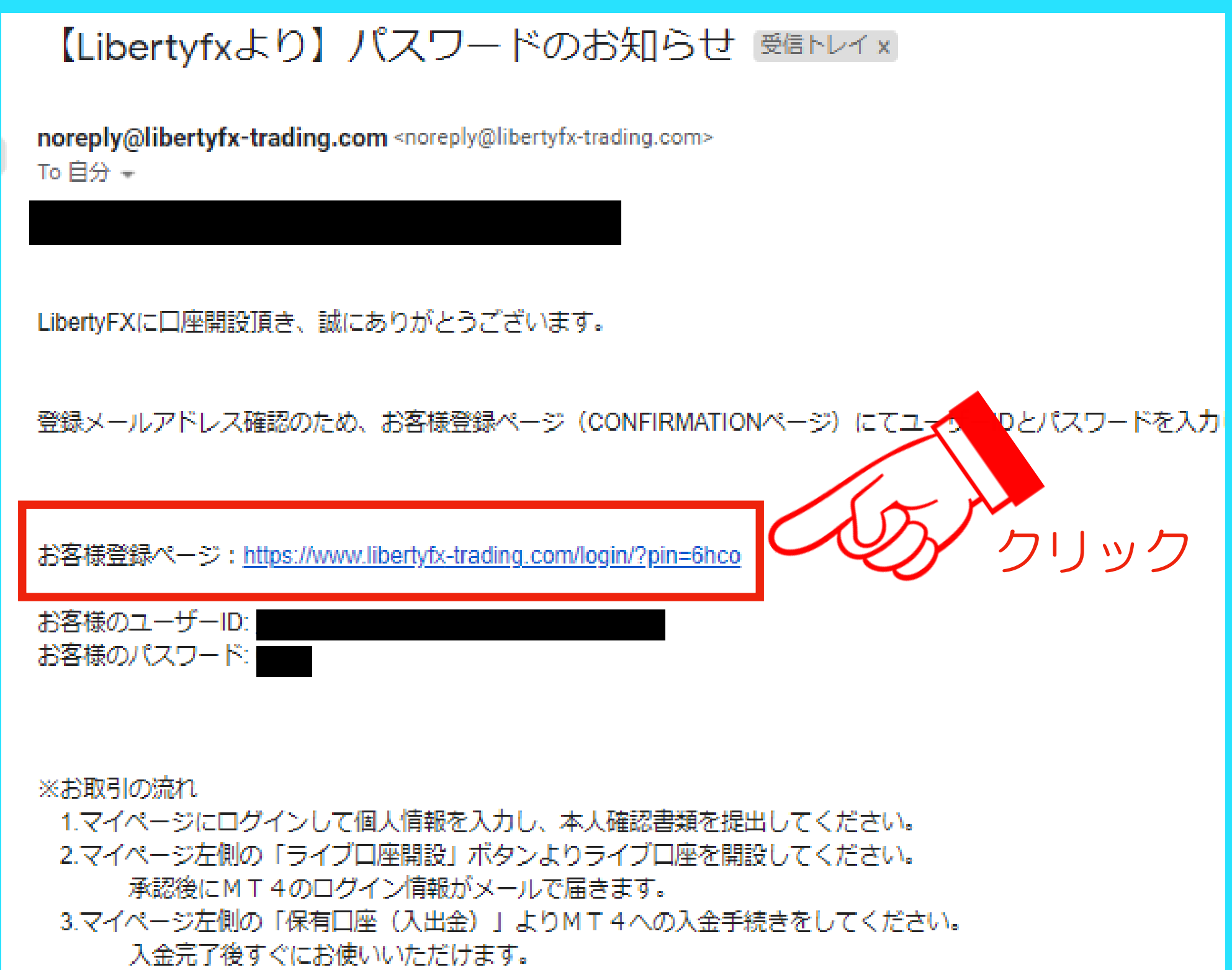

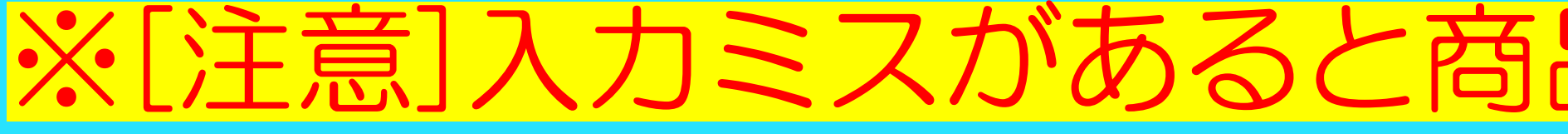

### 「【Libertyfxより】パスワードのお知らせ」 というメールが届きます。 お客様登録ページのリンクをクリックし、ロ グインしましょう。

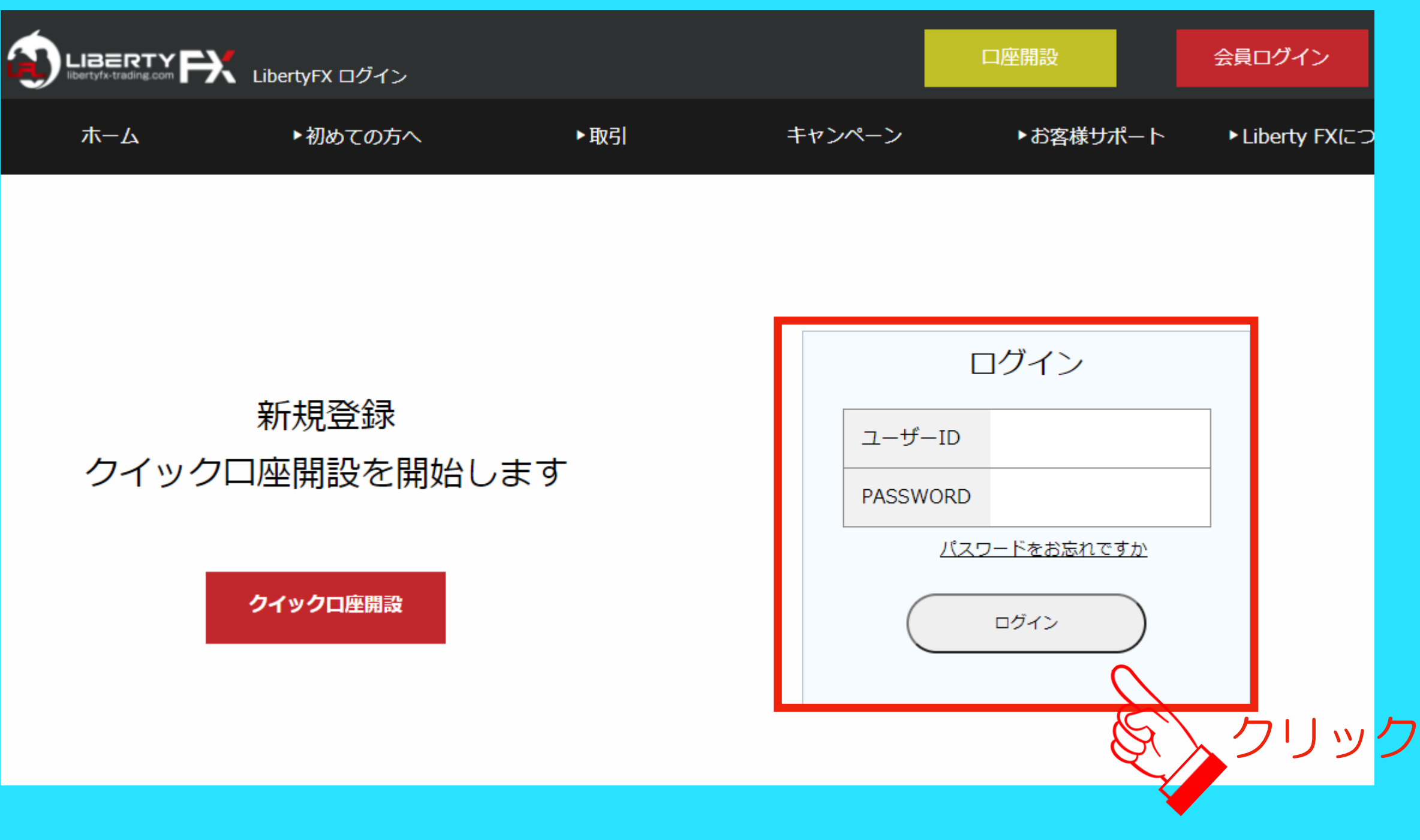

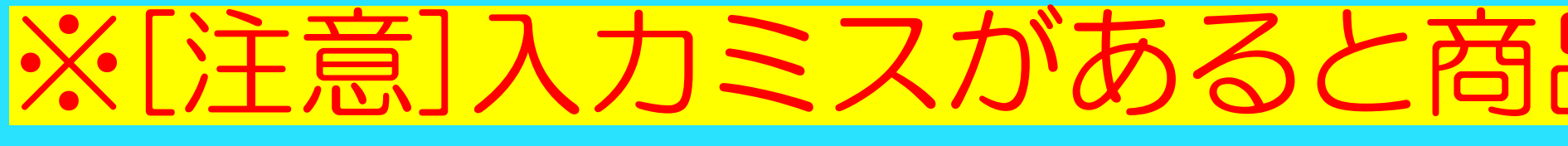

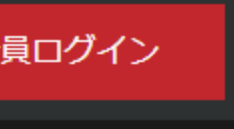

Liberty FXICC

### ユーザーID:登録したメールアドレス PASSWORD:メールに記載の英数字4桁

### 【Libertyfxより】 パスワードのお知らせ 受信トレイ×

noreply@libertyfx-trading.com <noreply@libertyfx-trading.com> To 自分  $-$ 

LibertyFXに口座開設頂き、誠にありがとうございます。

登録メールアドレス確認のため、お客様登録ページ(CONFIRMATIONページ)にてユーザーIDとパスワードを入力

お客様登録ページ: https://www.libertyfx-trading.com/login/?pin=6hco

お客様のユーザーID: お客様のパスワート

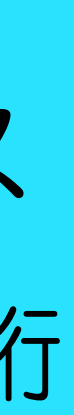

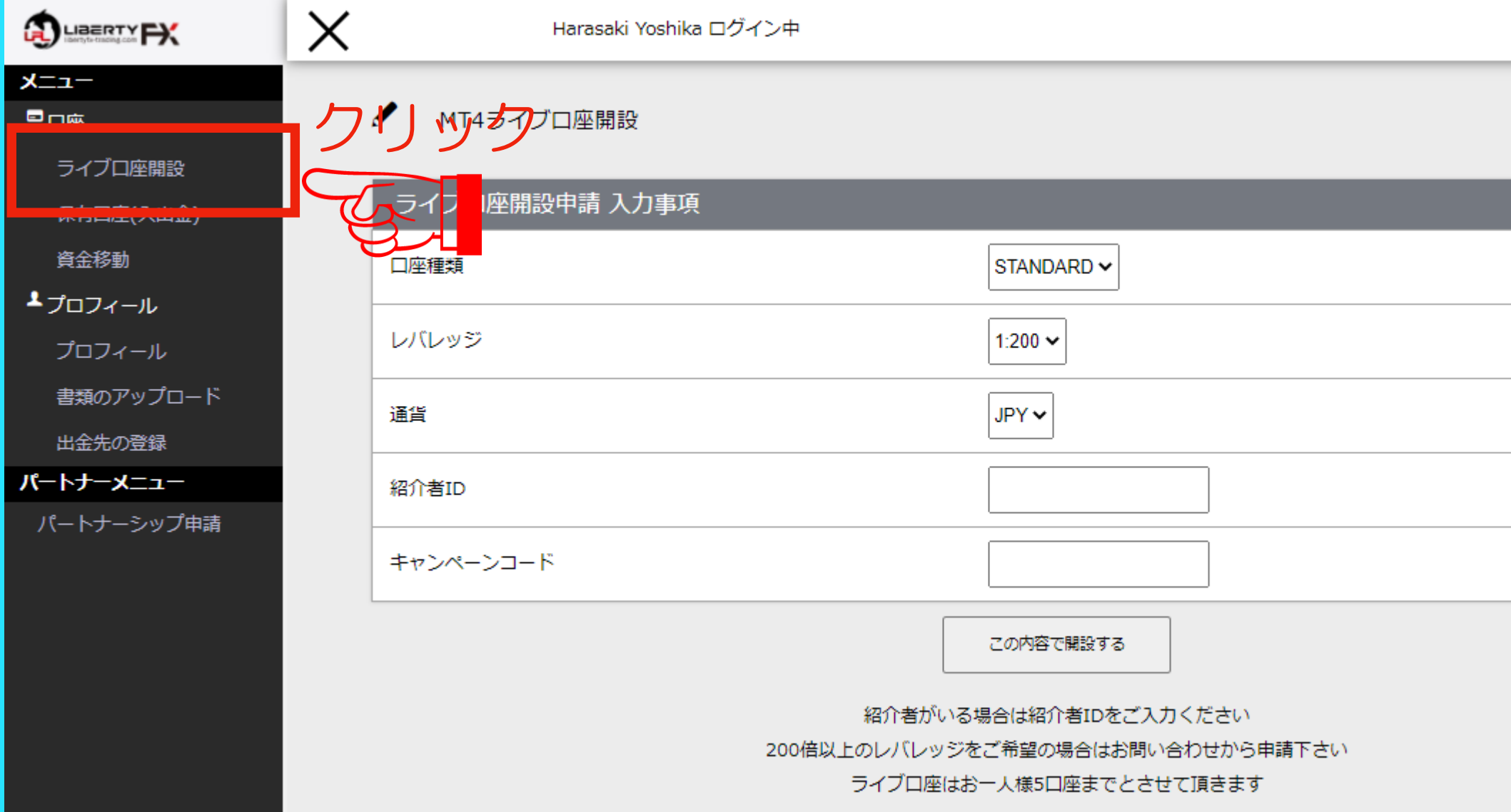

日ログアウト

### 「ライブ口座開設」をクリックして ください。

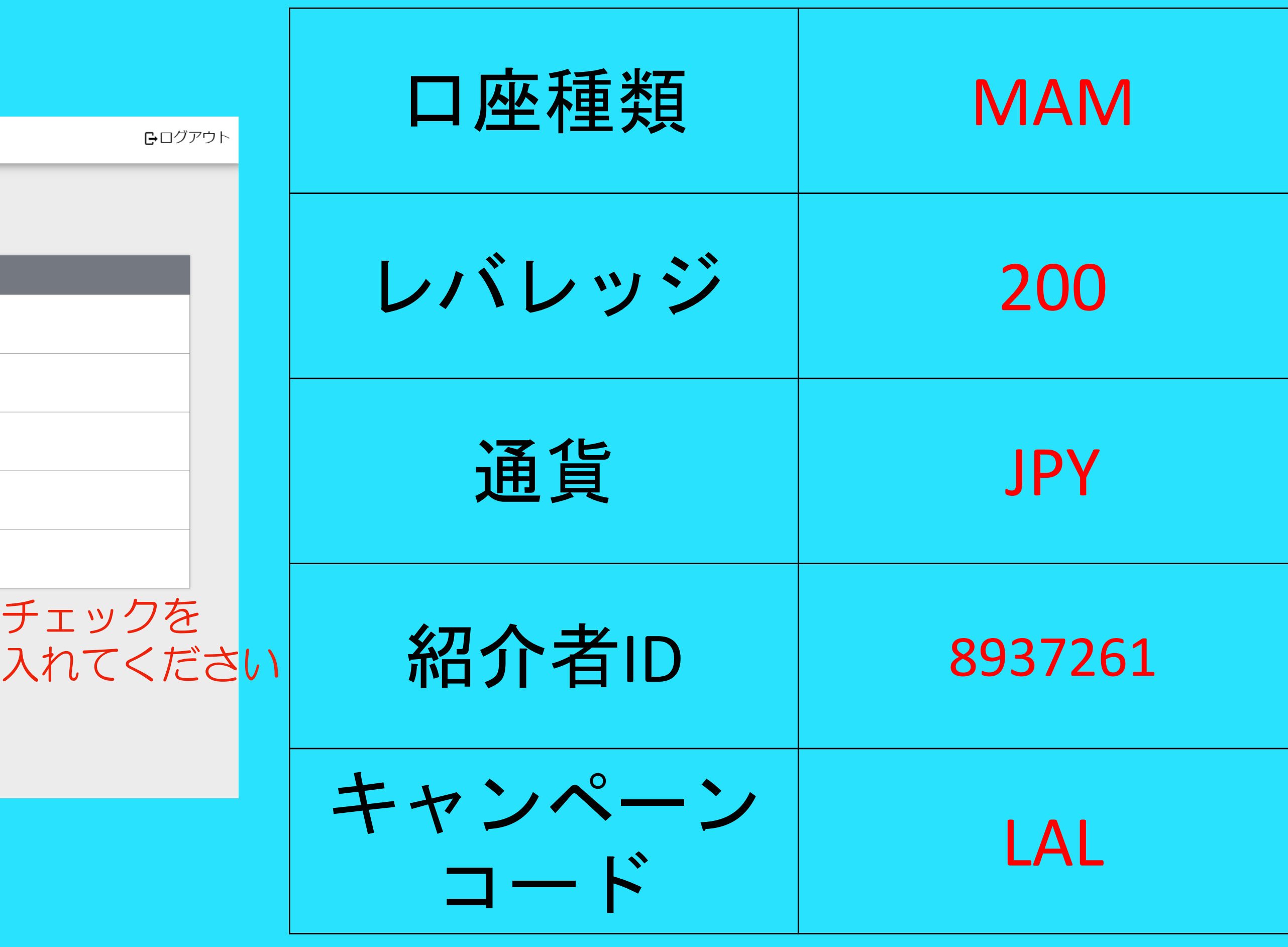

※[注意]入力ミスがあると商品は動作しません。

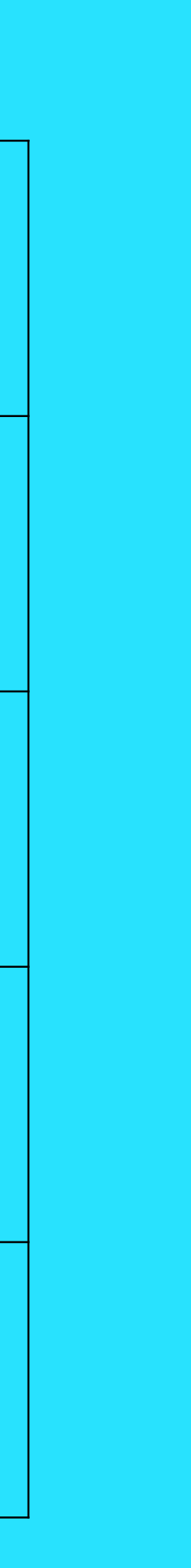

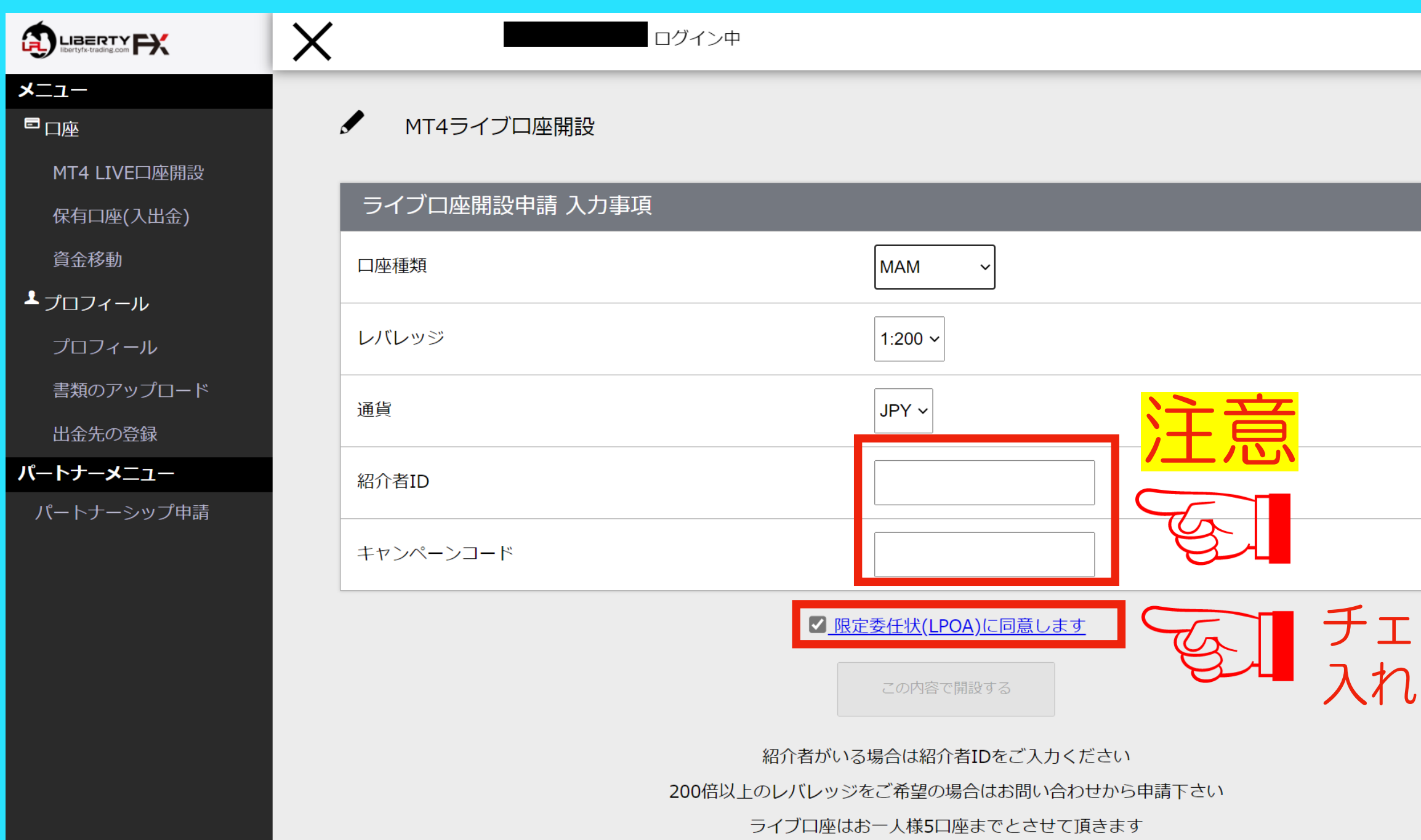

### 下記の画像と同じ内容になっているかどうか、必ず確認してください。 入力内容に誤りがあると動作しません。

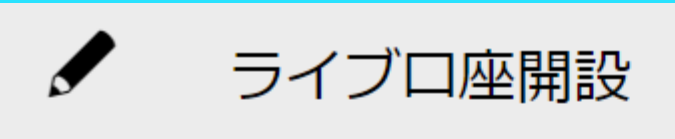

ライブロ座開設申請 入力事項

口座種類

レバッジ

通貨

紹介者ID

キャンペーンコード

限定委任状(LPOA)

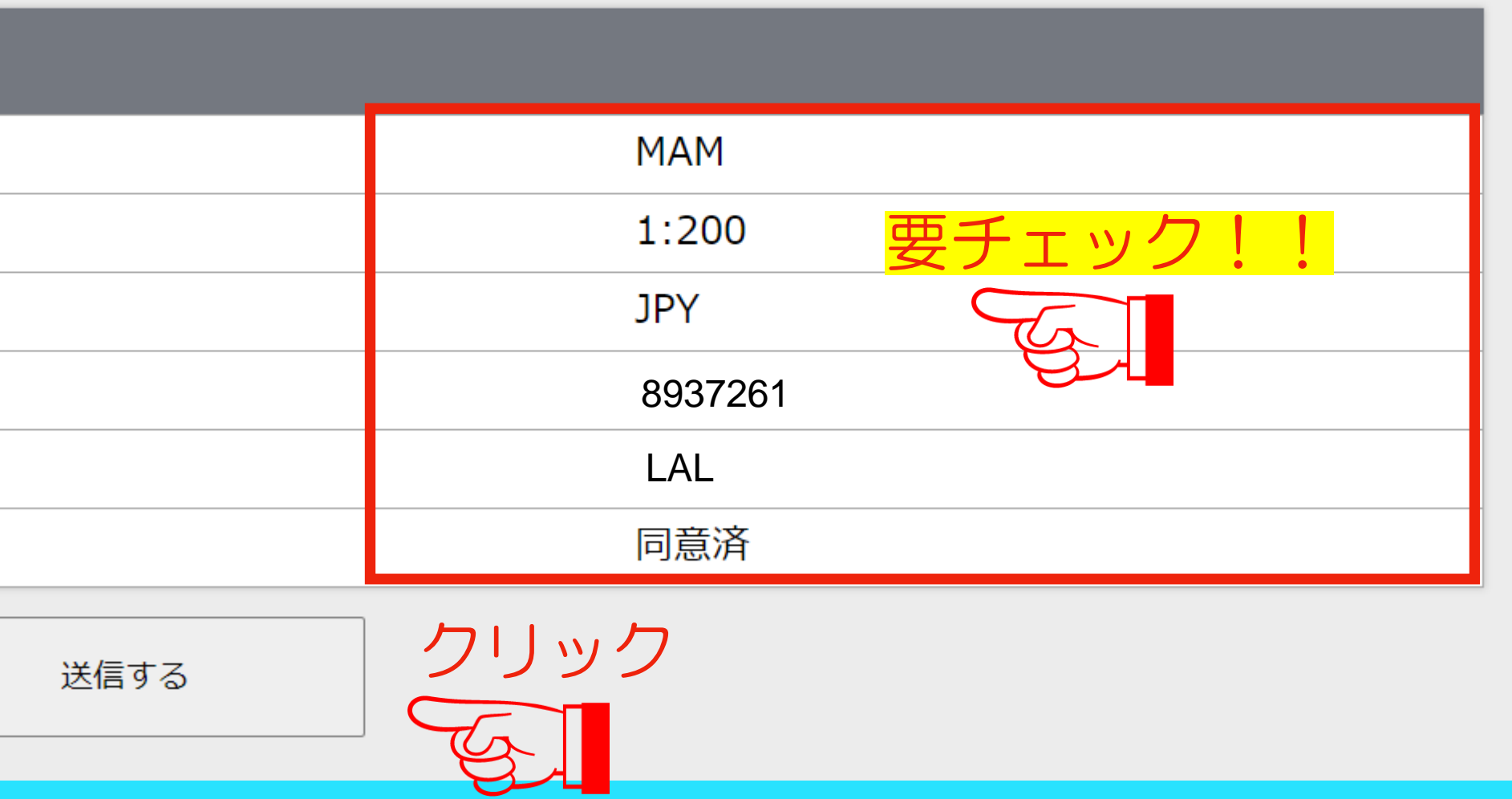

### 正しく処理が完了すると左記のようなメー ルが届きます。 1-2営業日でMT4のログインIDとパスワー ドが発行されます。

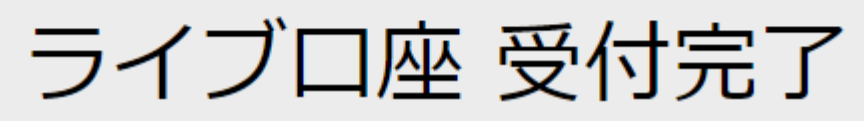

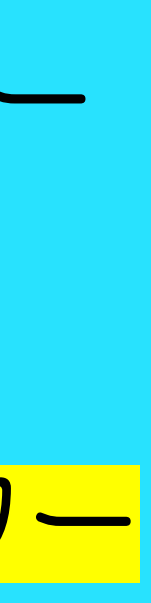

詳細は登録メールアドレスに送信しました。

### [ライブ口座開設受付] お知らせ 受信トレイ×

no-reply@libertyfx-trading.com <no-reply@libertyfx-trading.com> To  $\dot{\boxminus}$  分 一

Liberty FXをご利用いただき誠にありがとうございます。

以下のライブ口座開設のお申込みを受付しましたので、ご連絡させて頂きます。 口座種類 :MAM レバレッジ:1:200 通貨 :JPY 紹介者コード キャンペーンコード

後ほど、MT4のログインIDとパスワードをメールにてお知らせいたしますのでご確認等をお願い申し上げます。 口座開設完了までは最大2営業日ほどお時間を頂くことがございますので予めご了承下さい。

### MT4のログインIDとパスワードが発行され ると左記のようなメールが届きます。 MT4にログインして取引結果を確認する際 に必要なので保管してください。

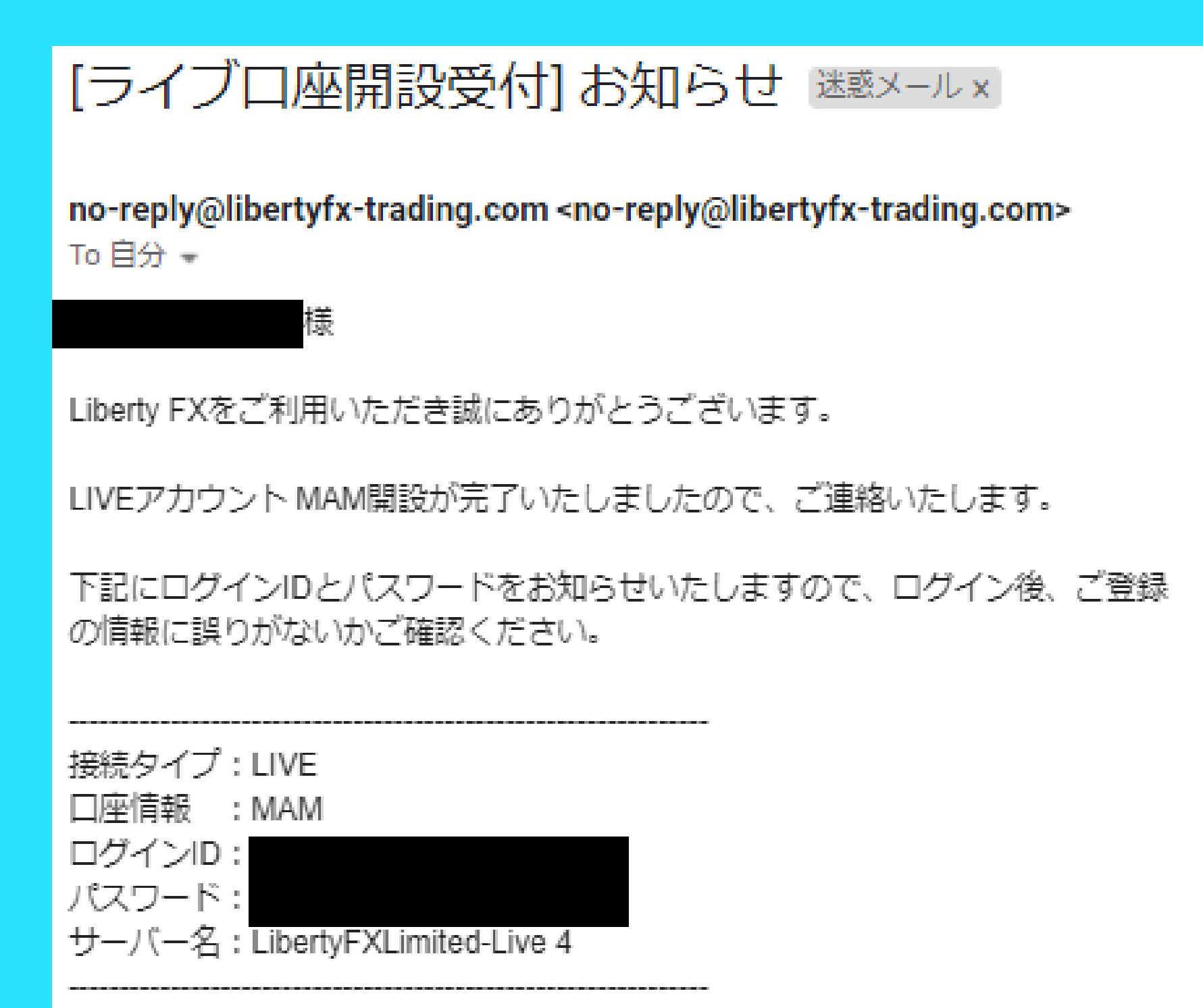

ログインID等は、お客様の個人情報となりますので、大切に保管してください。

迷惑メールフォルダに届いているこ ■入金の際はマイページへログイン後に入出金ページより国内銀行送金もしくはbitwallet送金をお選び下さい。 マイページ https://www.libertyfx-trading.com/login/ ともありますのでご確認ください。

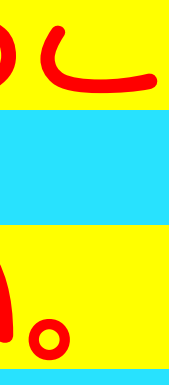

# Step.2 FX取引口座へ入金しよう

※注意書きをよく読みながら必ずマニュアル通りに準備を進めてください。 (手続き・設定ができていない場合、商品が動作しない場合があ

## FX取引口座への入金

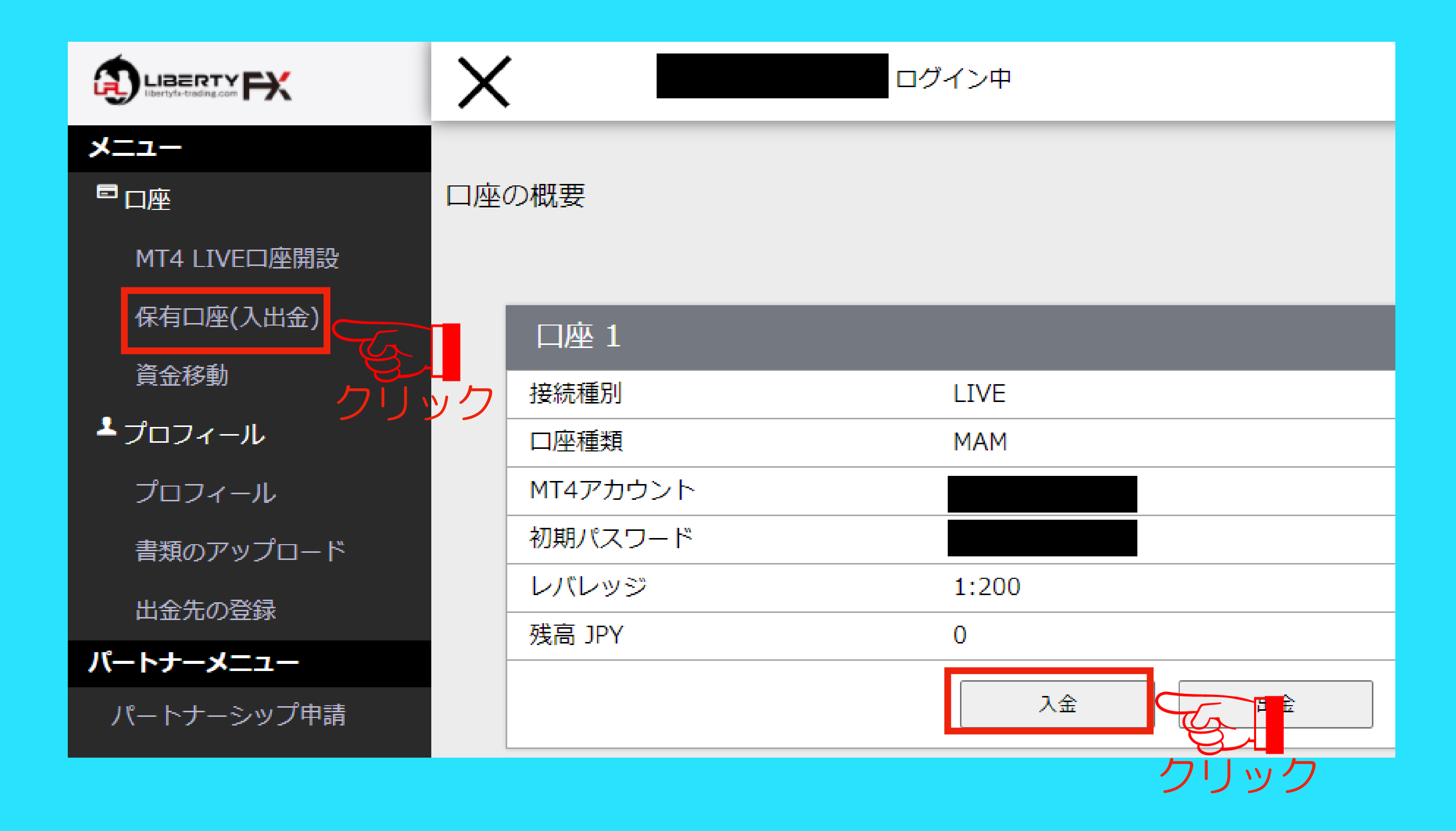

### 「保有口座(入出金)」をクリックし、 次に「入金」をクリックしてください。

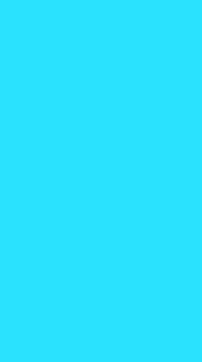

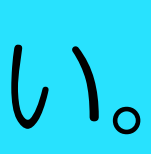

## FX取引口座への入金

### 希望する入金方法に応じて、サイト上の案内 に沿って入金を行ってください。 入金方法: 銀行振込 or bitwallet

### ※ [注意]必ずサイト上の注意書きをよく読み入金を行ってください。 ※入金額は最低10万円です。

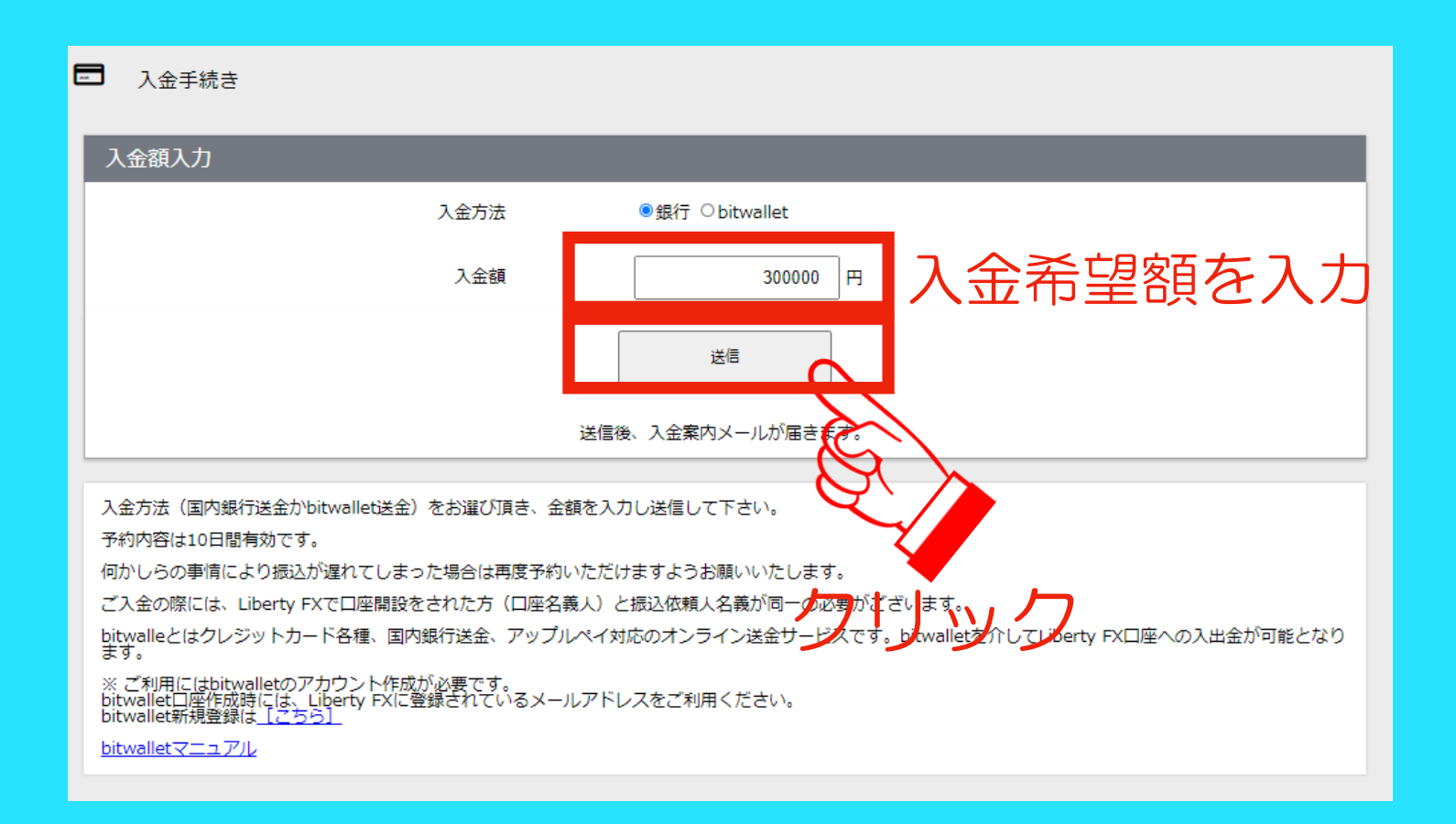

### 受付を完了致しました。

振り込み先情報をメール送信しましたので、ご確認ください。

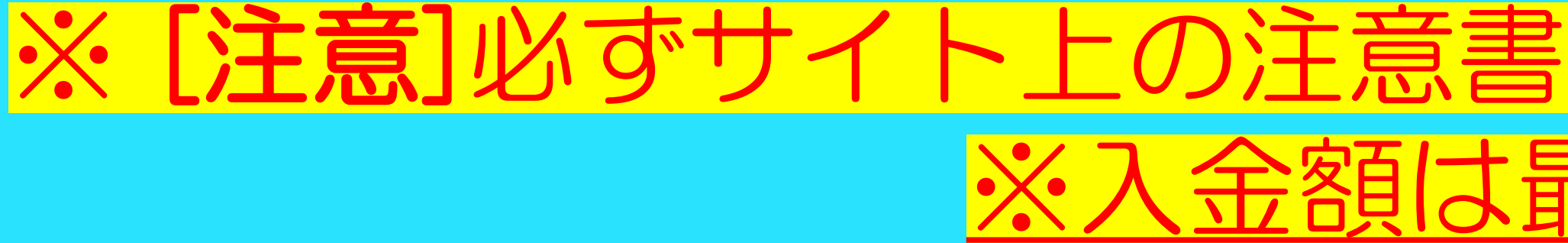

# FX取引口座への入金

### [お振込み]お知らせ 受信トレイ×

no-reply@libertyfx-trading.com <no-reply@libertyfx-trading.com> To  $\boxdot \theta$   $\star$ 

Liberty FXをご利用いただき誠にありがとうございます。

日本国内銀行振込の入金予約を頂きましてありがとうございます。

以下にご入金先のご案内をさせて頂きますので、情報のご入力にお間違いの無いようお手配を頂ますようお願い致します。

\*ご入金先の銀行口座は予期せず変更となる可能性がございます。必ず、都度ご入金先をご確認の上、お手続きを頂ますようお願い致します。 \*お振込みの際、振り込名義の前に、お客様のMT4ログインID を必ずご記入ください。

例) ご入金 銀行名 GMOあおぞらネット銀行(金融機関コード:0310) 支店名 法人営業部 支店コード 101 口座種別 普通 口座番号 1151234 口座名義 リバティジャパン(力

※入金額より収納代行手数料3,000円を申し受けます。

※金融機関営業時間外のお振込分は翌朝9:00頃処理されます、予めご了承下さい。 その他、ご不明な点等ございましたら、いつでもご連絡くださいませ。 よろしくお願い申し上げます。 ※なお、このメールはシステムより自動配信されています。 返信は受付できませんので、ご了承ください。

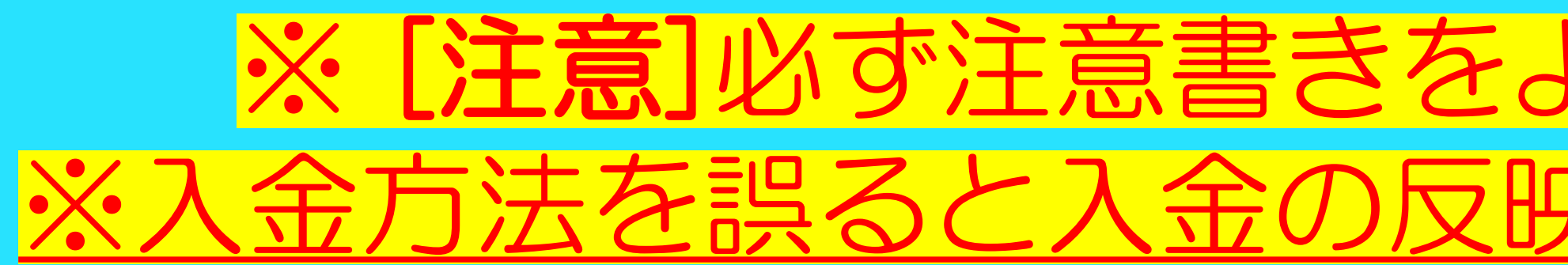

 $17:15$ 

### メールが届くので内容を良く確認して入金し てください。

### ※ [注意]必ず注意書きをよく読み入金を行ってください。 ※入金方法を誤ると入金の反映までに通常よりも時間を要します。

# Step.3 MT4にログインしよう

※注意書きをよく読みながら必ずマニュアル通りに準備を進めてください。 く手続き・設定ができていない場合、商品が動作しない場合があります

App Storeにて「mt4」と検索し、MT4をダウン ロードしてください。 ※MT5と間違えやすいので気をつけてください。

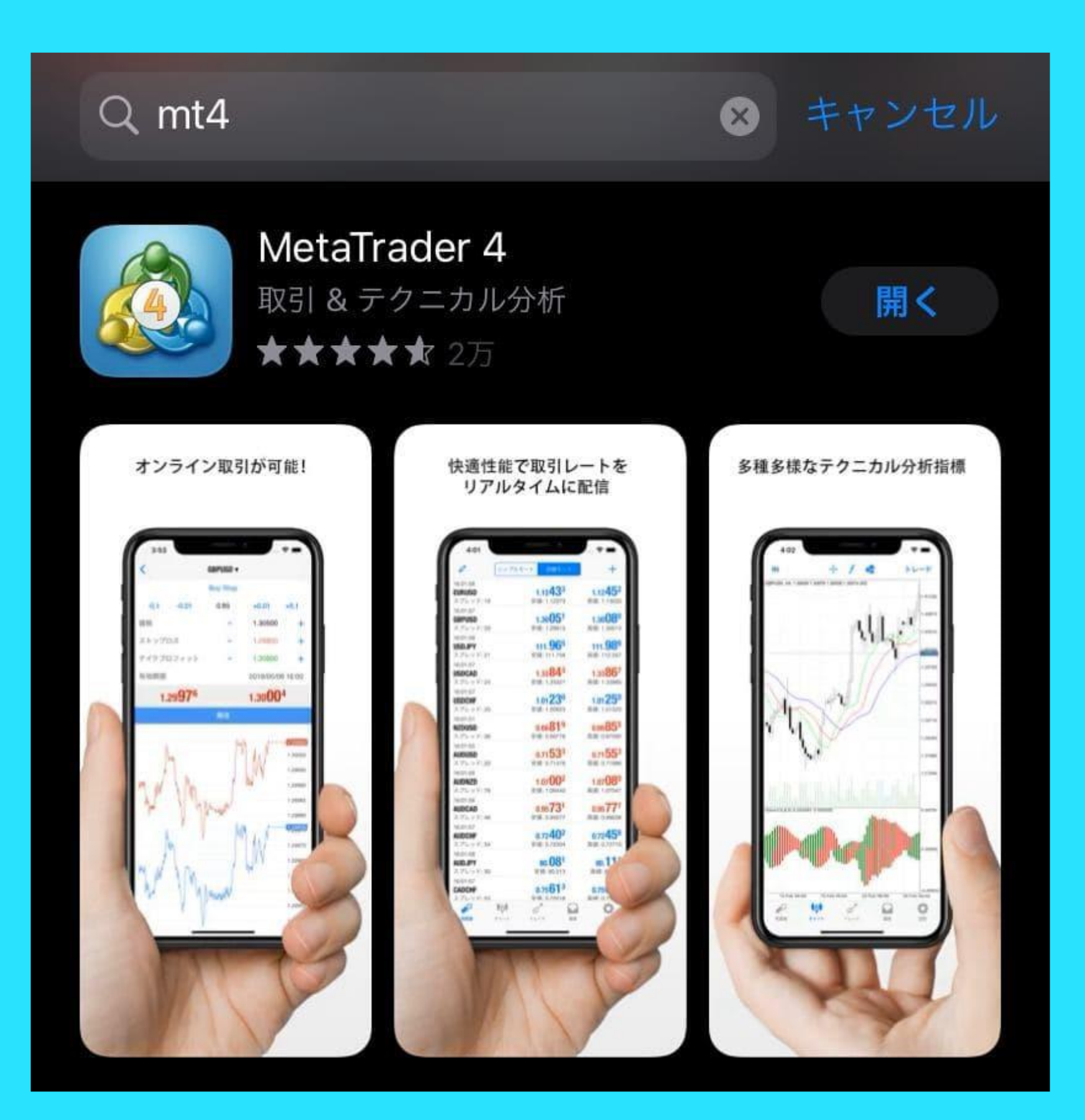

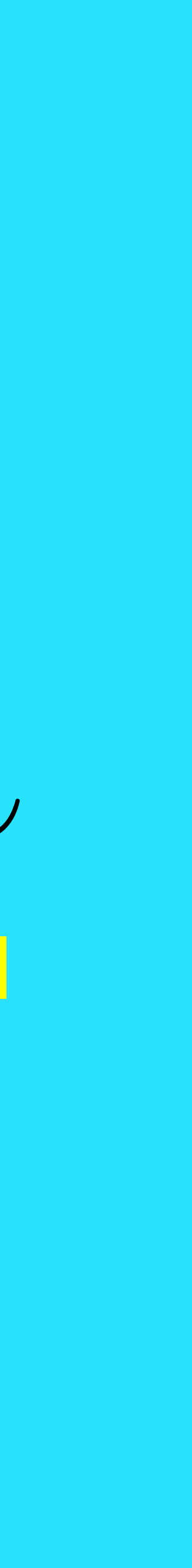

### 設定画面の【トレードアカウント】を選択しま す。次に、【+】ボタンで新規口座画面に入り ます。

※初めてアプリを起動する場合は、アプリ起動 後すぐに表示される【既存の口座にログイン】 よりログイン設定を行うことができます。

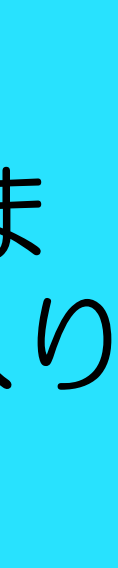

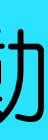

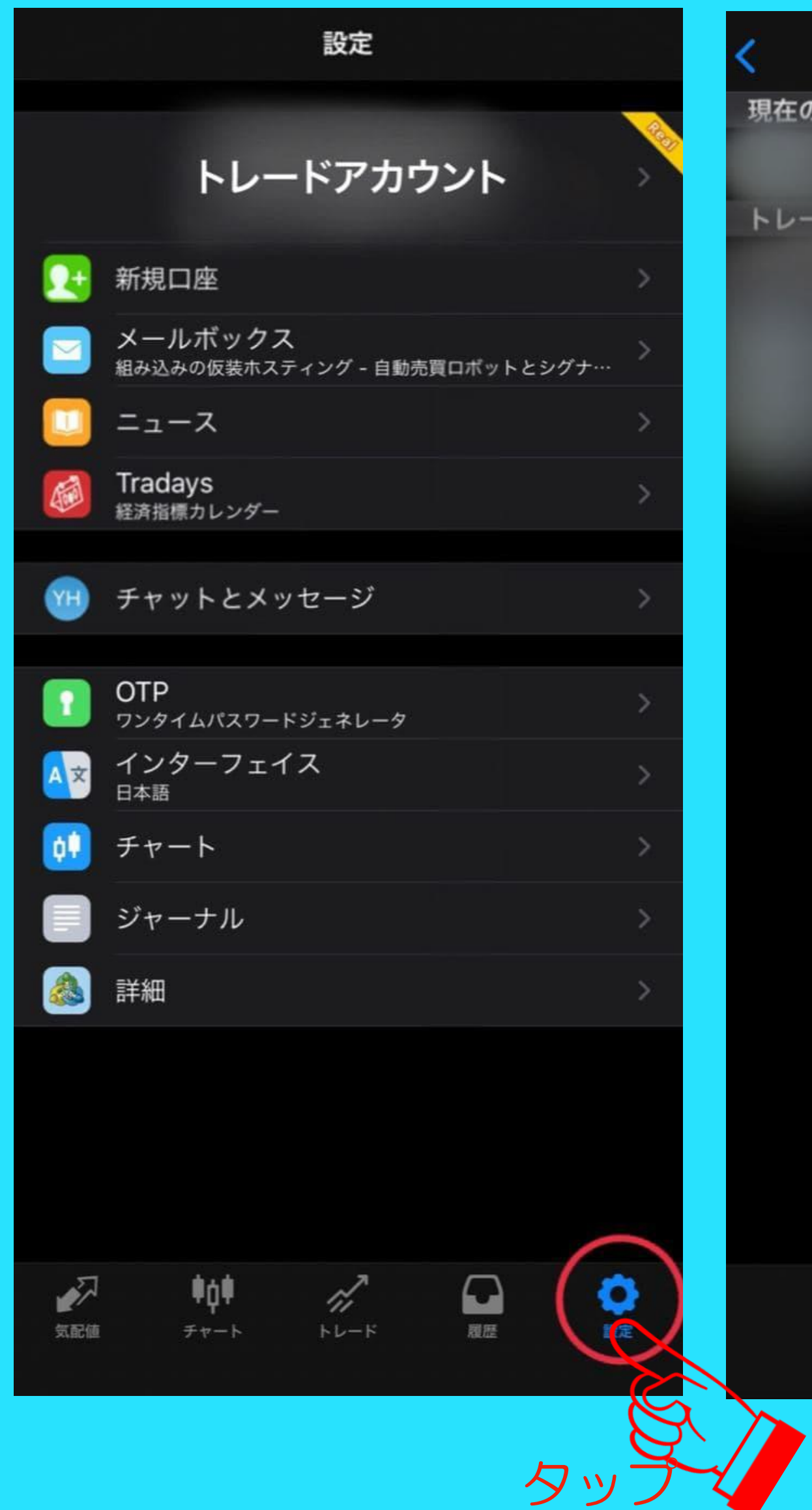

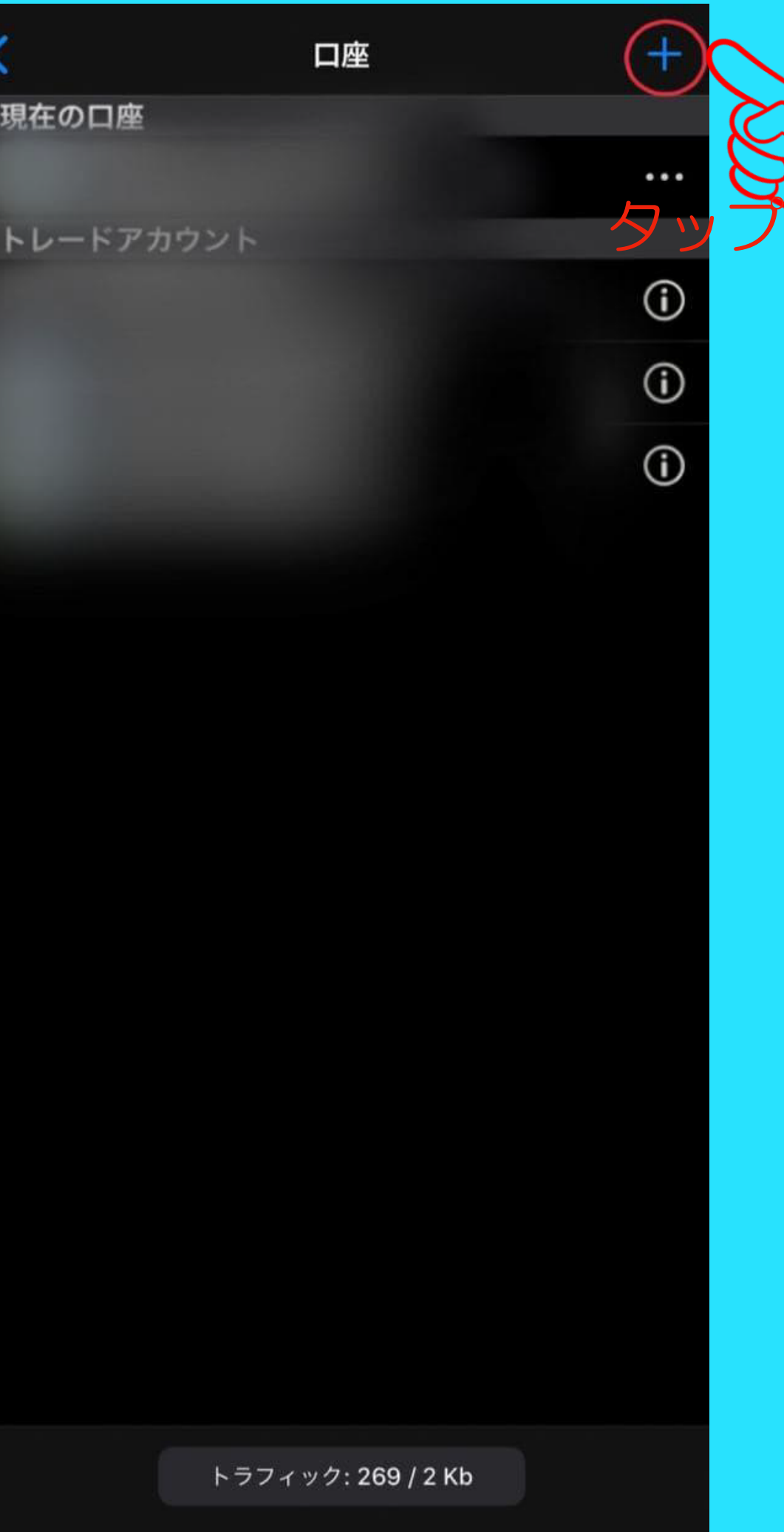

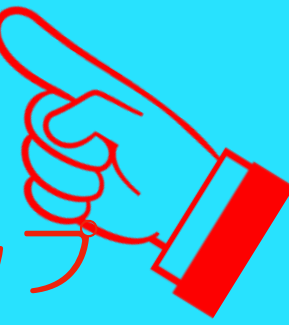

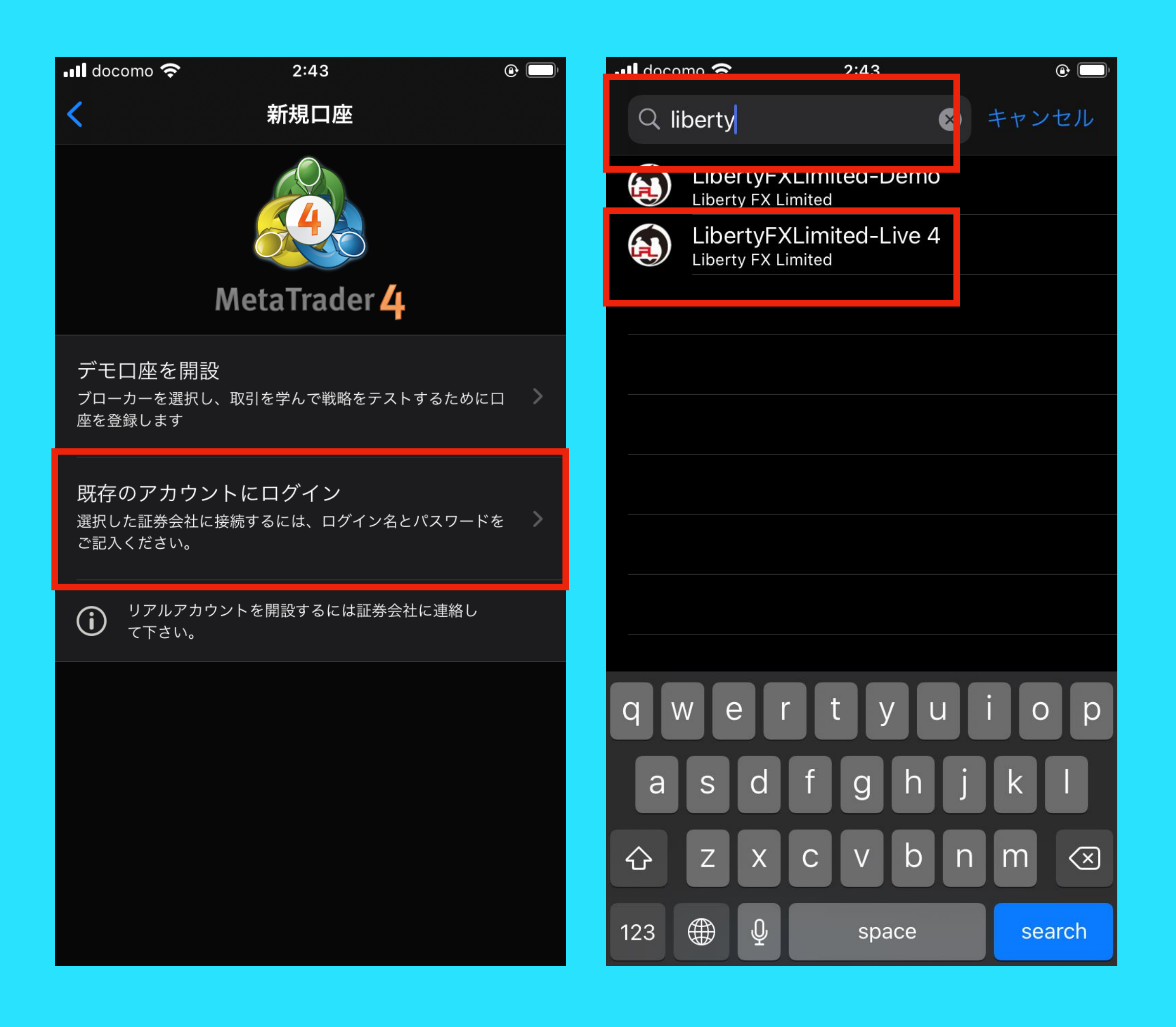

【既存のアカウントにログイン】を選択してく ださい。 次に、サーバーの検索欄にて、【liberty】と検 索し取引サーバーを検索します。 【 LibertyFXLimited-Live 4】を選択後、ログ イン画面が表示されます。

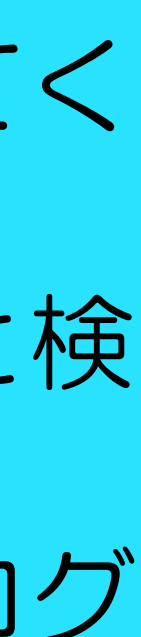

### ご登録のメールアドレスに届いている【ログインID】 と【パスワード】を入力し、画面右上の【サインイ ン】ボタンをタップすると、ログイン完了です。|

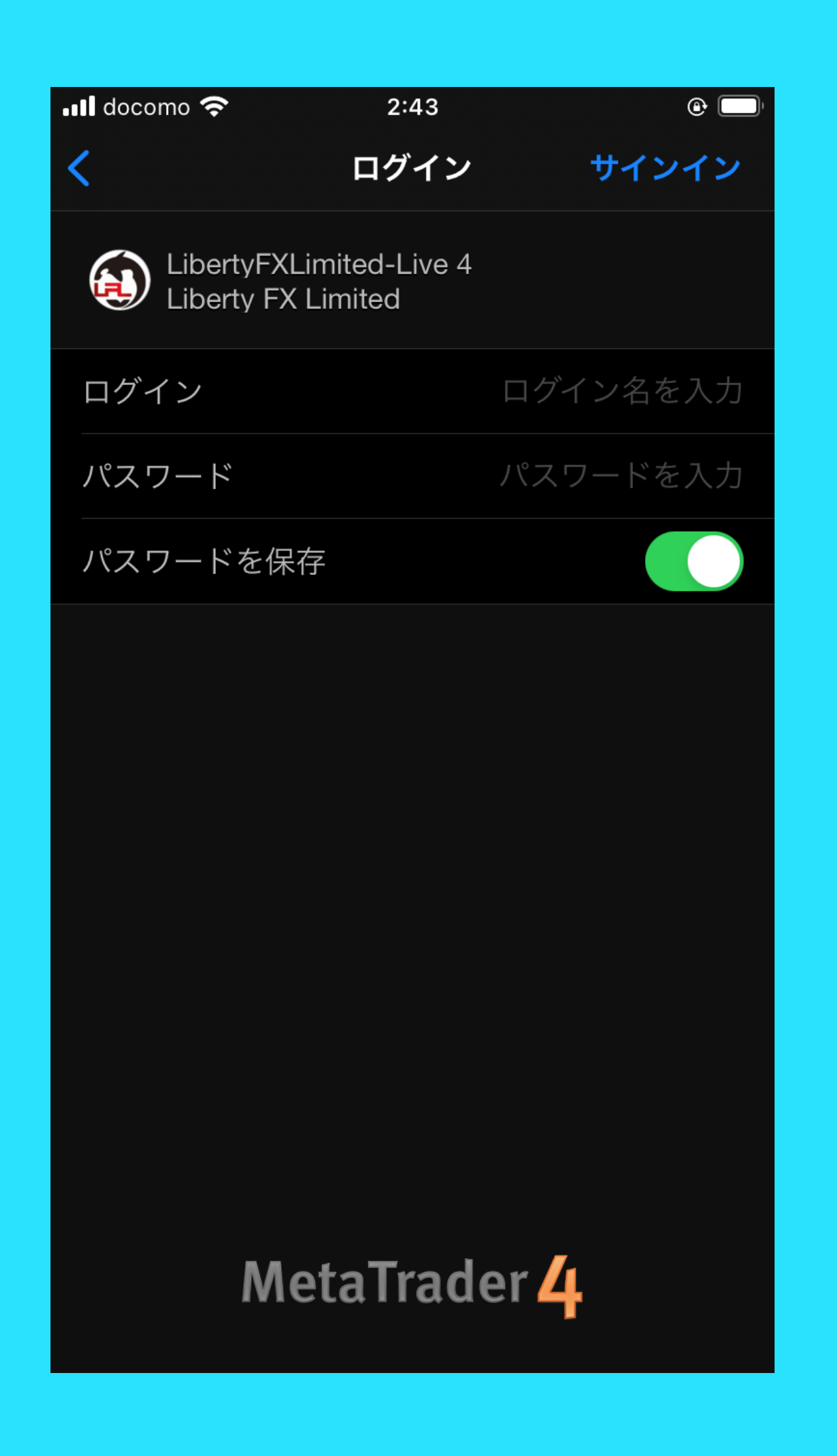

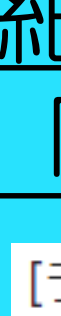

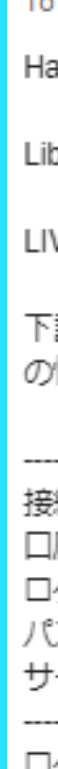

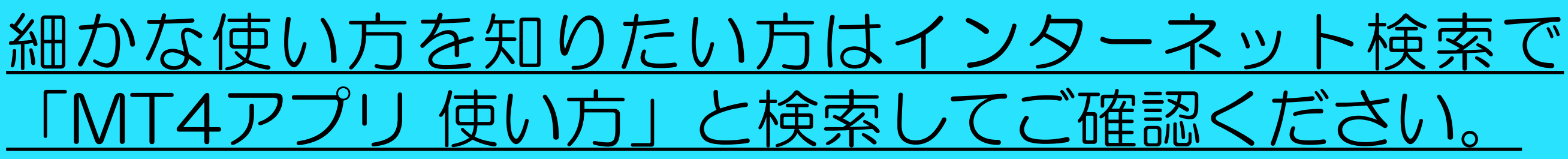

### [ライブロ座開設受付]お知らせ 迷惑メール×

### no-reply@libertyfx-trading.com <no-reply@libertyfx-trading.com>

To 自分 ÷

Harasaki Yoshika様

Liberty FXをご利用いただき誠にありがとうございます。

LIVEアカウント MAM開設が完了いたしましたので、ご連絡いたします。

下記にログインIDとパスワードをお知らせいたしますので、ログイン後、ご登録 の情報に誤りがないかご確認ください。

接続タイプ:LIVE 口座情報 :MAM ログインID **モンコ**ログインIDとパスワード パスワード サーバー名:LibertyFXLimited-Live 4

ログインID等は、お客様の個人情報となりますので、大切に保管してください。

■入金の際はマイページへログイン後に入出金ページより国内銀行送金もしくはbitwallet送金をお選び下さい。 マイページ https://www.libertyfx-trading.com/login/

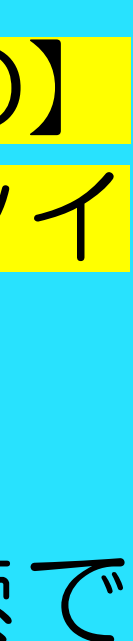

# Step.4 本人確認を完了しよう

### \*出金手続き前までに本人確認を完了させてください。

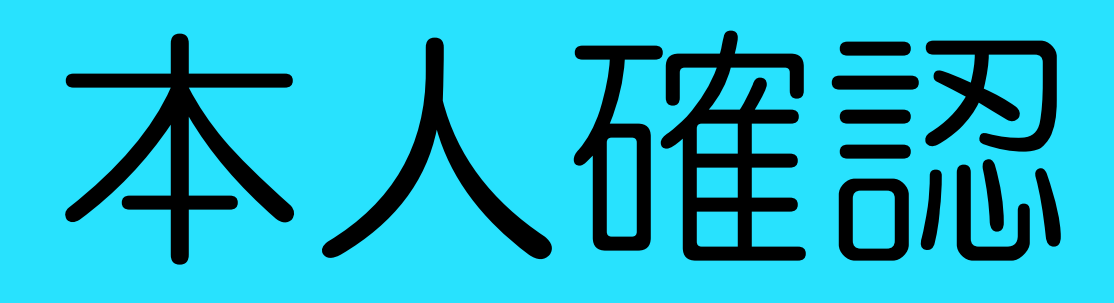

### ログイン後の画面でもMT4口座が 開設されたことが確認できます。

出金

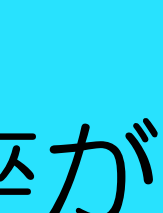

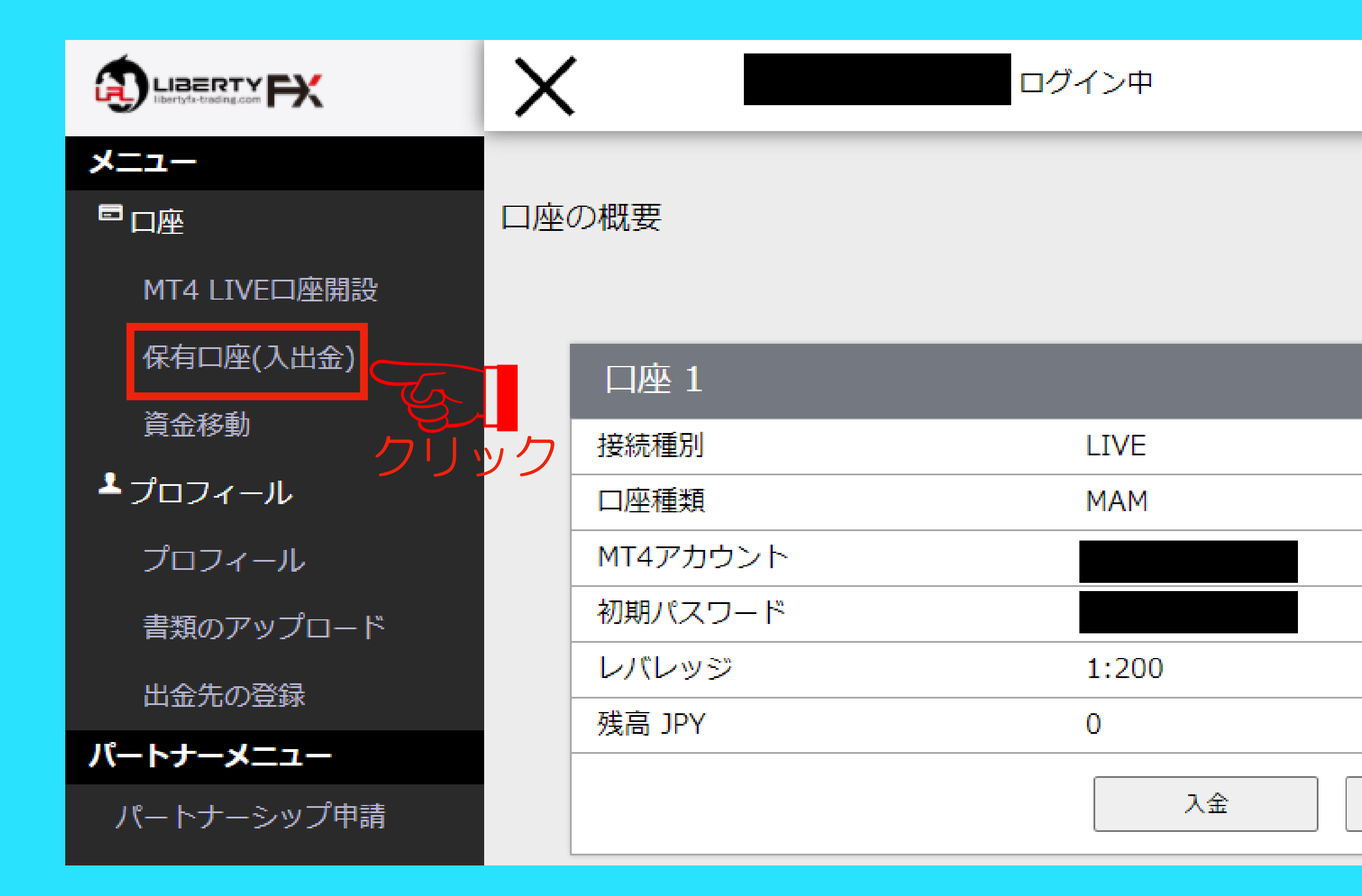

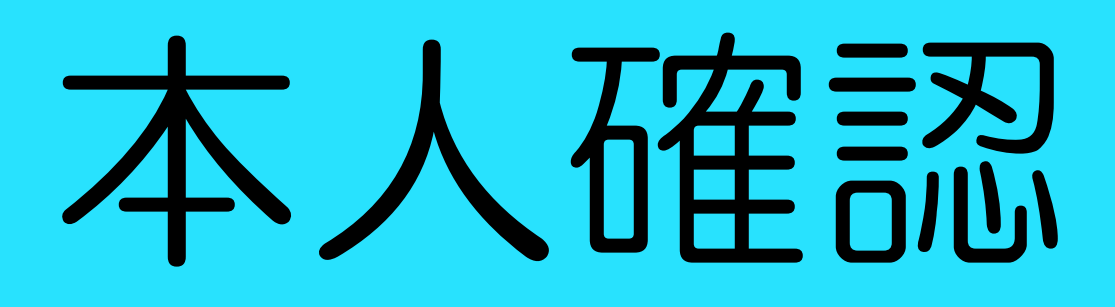

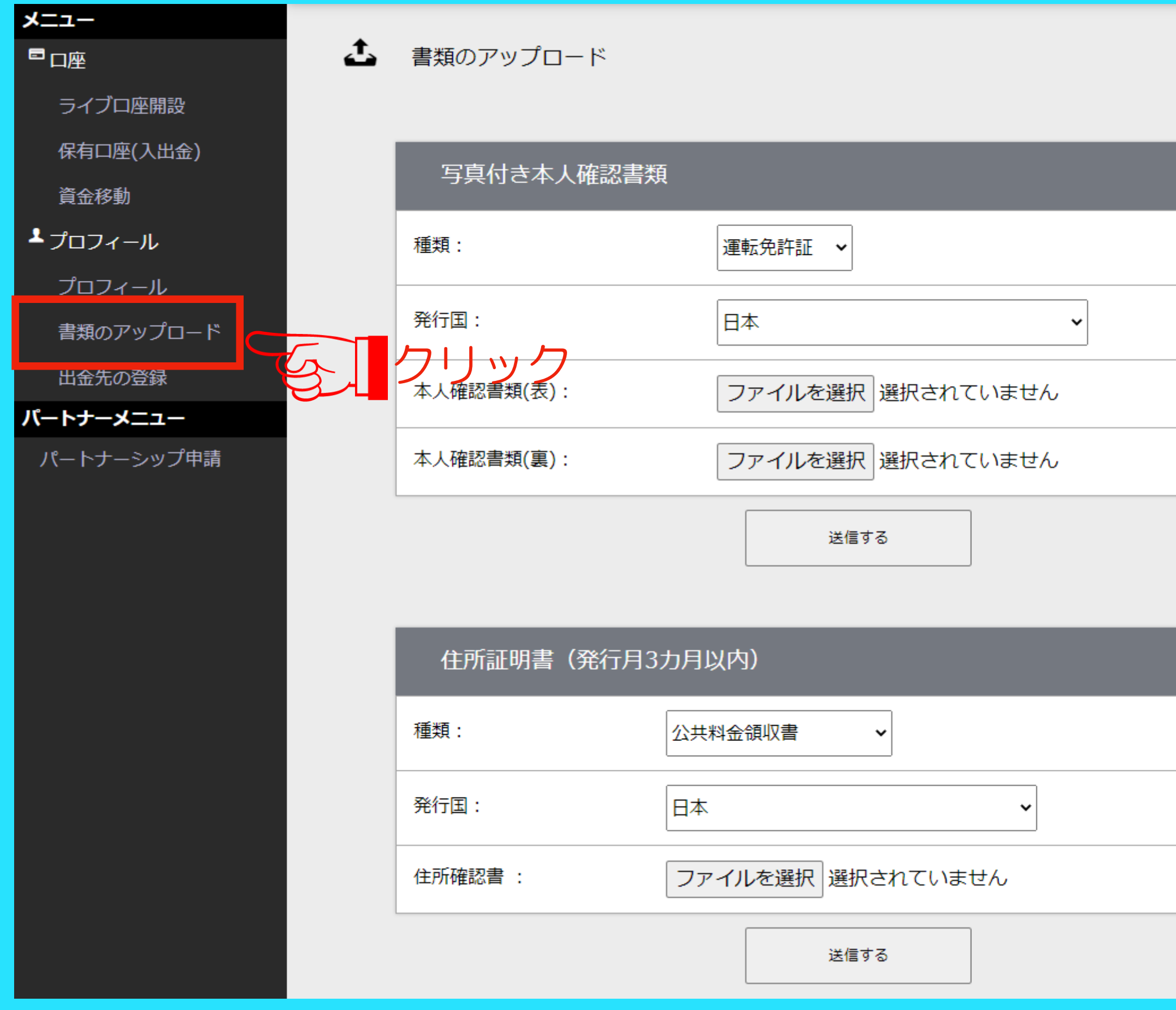

### 「書類のアップロード」をクリック

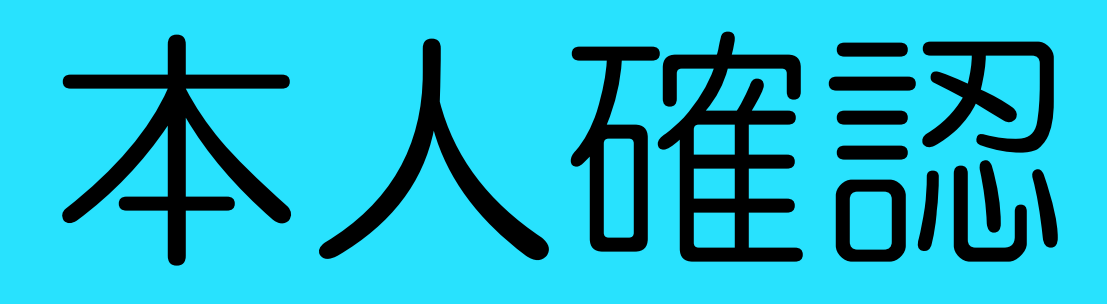

クリック 与真付き本人確認書類及び住所証明 書を選択して「送信する」をクリッ クしてください。 クリック 合わせ先が記載されています。 アップロードに失敗する場合は証券 会社に[お問合せく](https://lin.ee/cbdxFwb)ださい。 ※証券会社から届いたメールに問

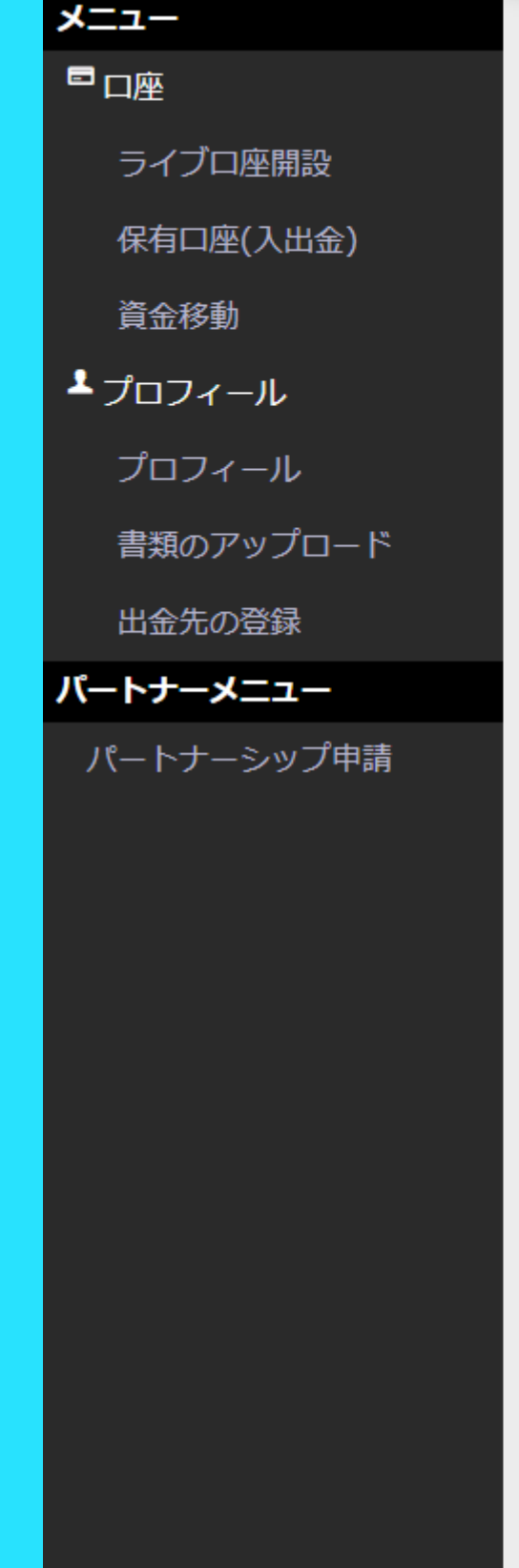

### $\mathbf{t}$ 書類のアップロード

### 写真付き本人確認書類

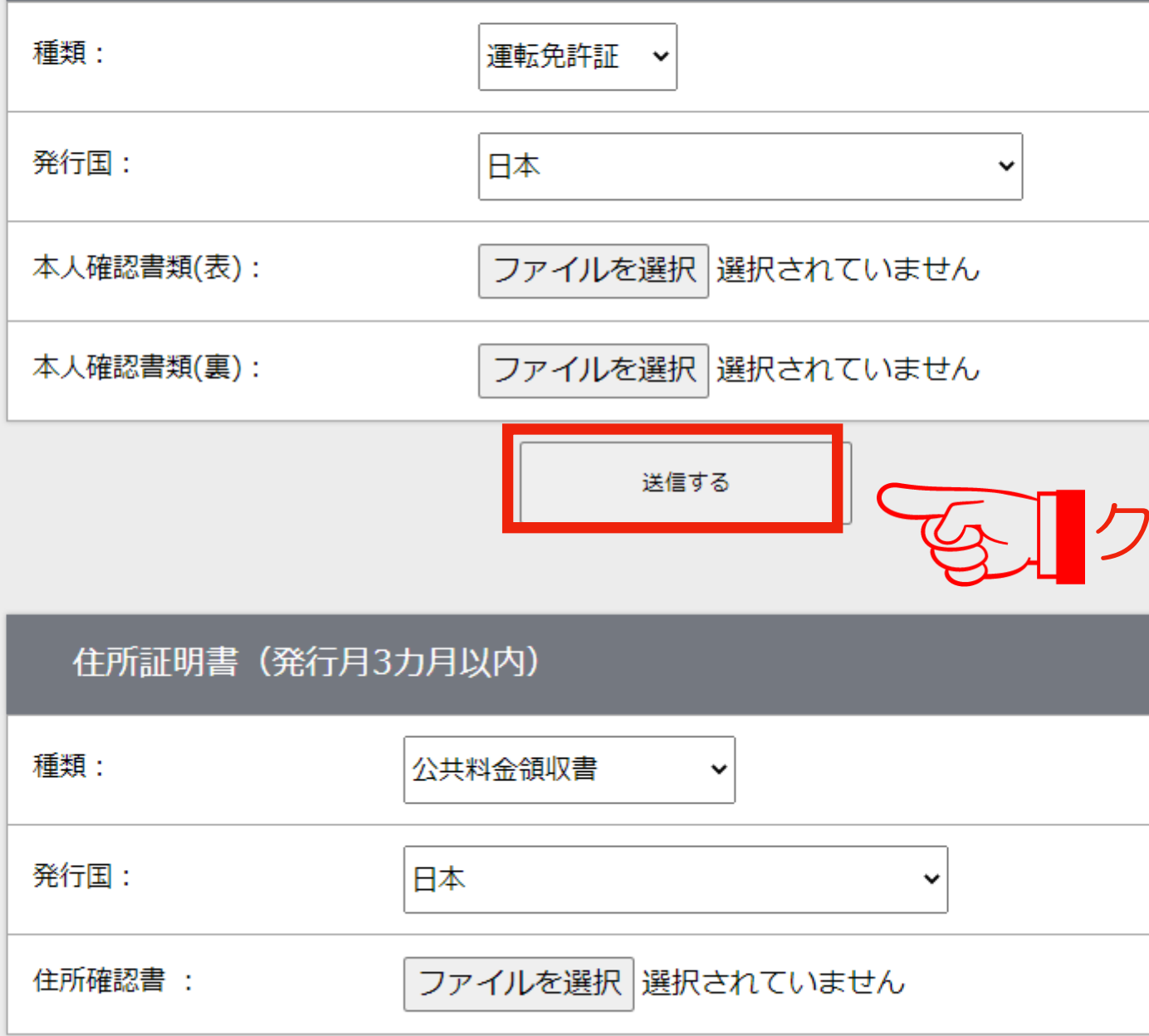

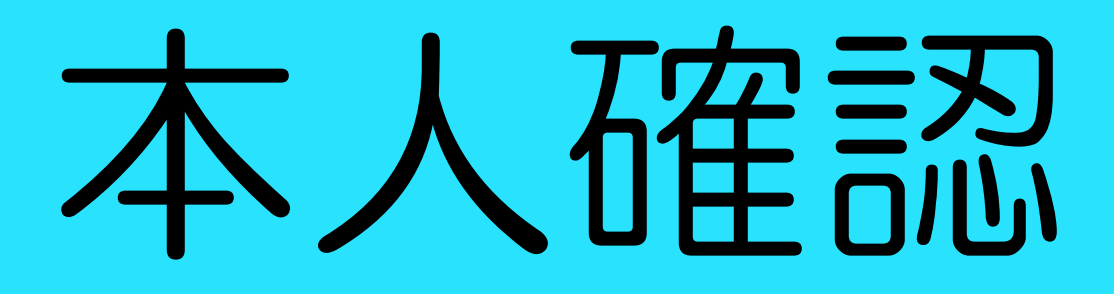

### アップロードが完了しました

[本人確認確認]証明書がアップロードされました 受信トレイ×]

no-reply@libertyfx-trading.com <no-reply@libertyfx-trading.com> To 自分 ÷

証明書がアップロードされました。

認証状態は、書類のアップロード画面で確認できます。 認証が完了するまで今しばらくお待ちください。

※お客様サポートLINE@のお知らせ LINEをお持ちの方はサポート専用LINE@をご活用下さい。 https://lin.ee/cbdxFwb ご不明な点等ございましたらこちらで24時間ご質問を受け付けております。

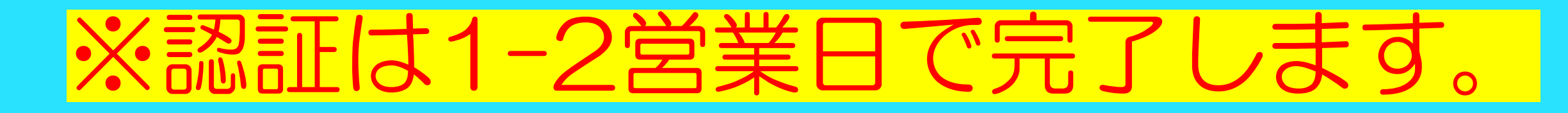

正しくアップロードできると、メッセージ が表示され、同時にメールが届きます。

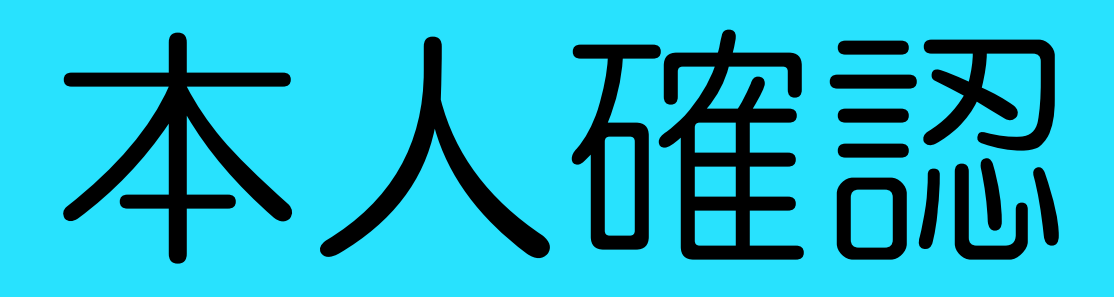

### 認証案内のお知らせ 受信トレイx

no-reply@libertyfx-trading.com <no-reply@libertyfx-trading.com> To 自分 =

Liberty FXをご利用いただき誠にありがとうございます。

この度お客様の本人確認書類及び住所証明書の確認がとれ、承認されましたのでご連絡申し上げます。

今後ともLiberty FX を宜しくお願い致します。

今後ともよろしくお願い申し上げます。

※なお、このメールはシステムより自動配信されています。 返信は受付できませんので、ご了承ください。

ご不明な点などございましたら、サポート宛 (support@libertyfx-trading.com) までお気軽にお問い合わせ頂けます。

-------------------------------------**Liberty FX Limited** support@libertyfx-trading.com

### 認証後メールが届きます。

# Step.5 FX取引口座から出金しよう

※注意書きをよく読みながら必ずマニュアル通りに準備を進めてく (手続き・設定ができていない場合、商品が動作しない場合があ

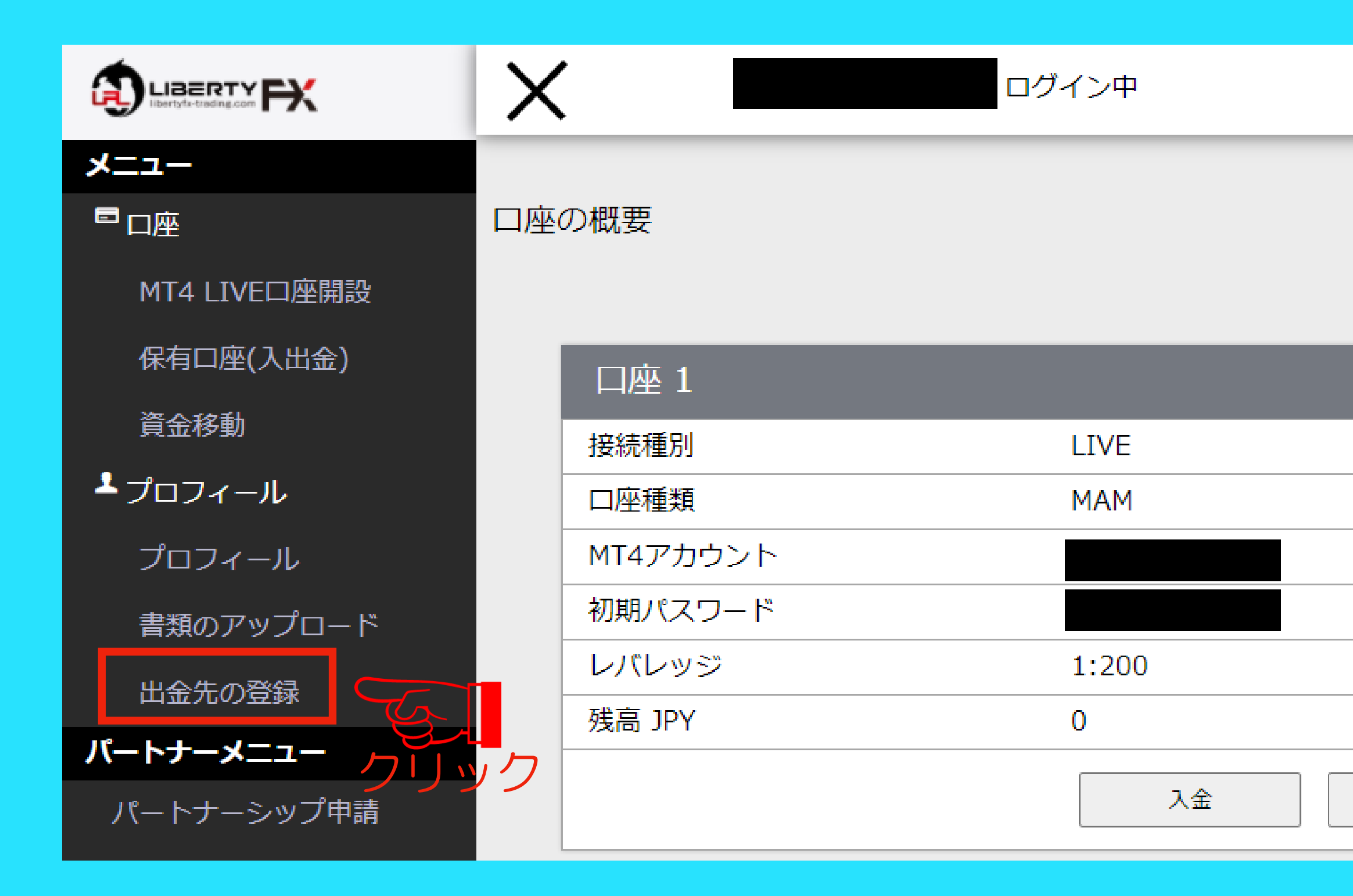

### 「出金先の登録」をクリックする。

出金

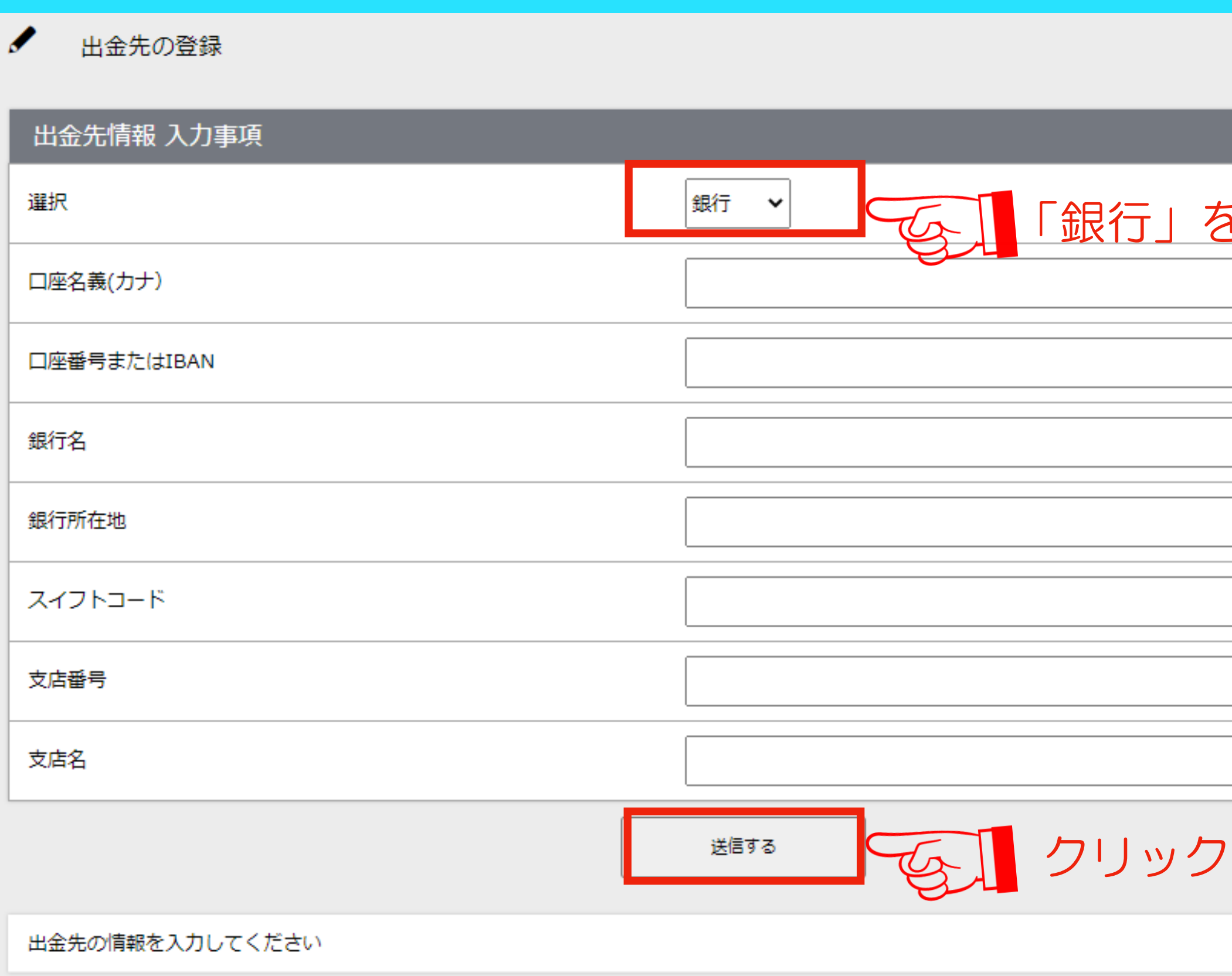

スイフトコード スイフトコードとは国際送金などの際に相手方の銀 行を特定するための金融機関識別コードのことで す。ご自身の銀行のスイフトコードがわからない場 合は、インターネットで調べてください。 Ex:「●●銀行 スイフトコード」で検索

※ [注意]入力情報を誤ると出金に通常よりも時間を要します。

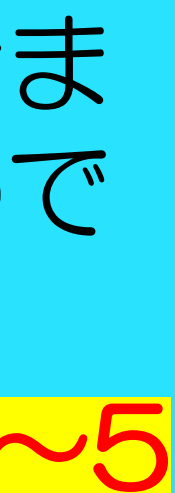

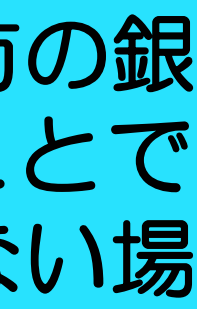

「銀行」を選択

各種受取先の銀行情報をご入力くださ い。正しくご入力されませんと、着金ま でお時間を要する場合がございますので ご留意ください。 情報をご提出したいただいてから、3~5 営業日でご出金されます。

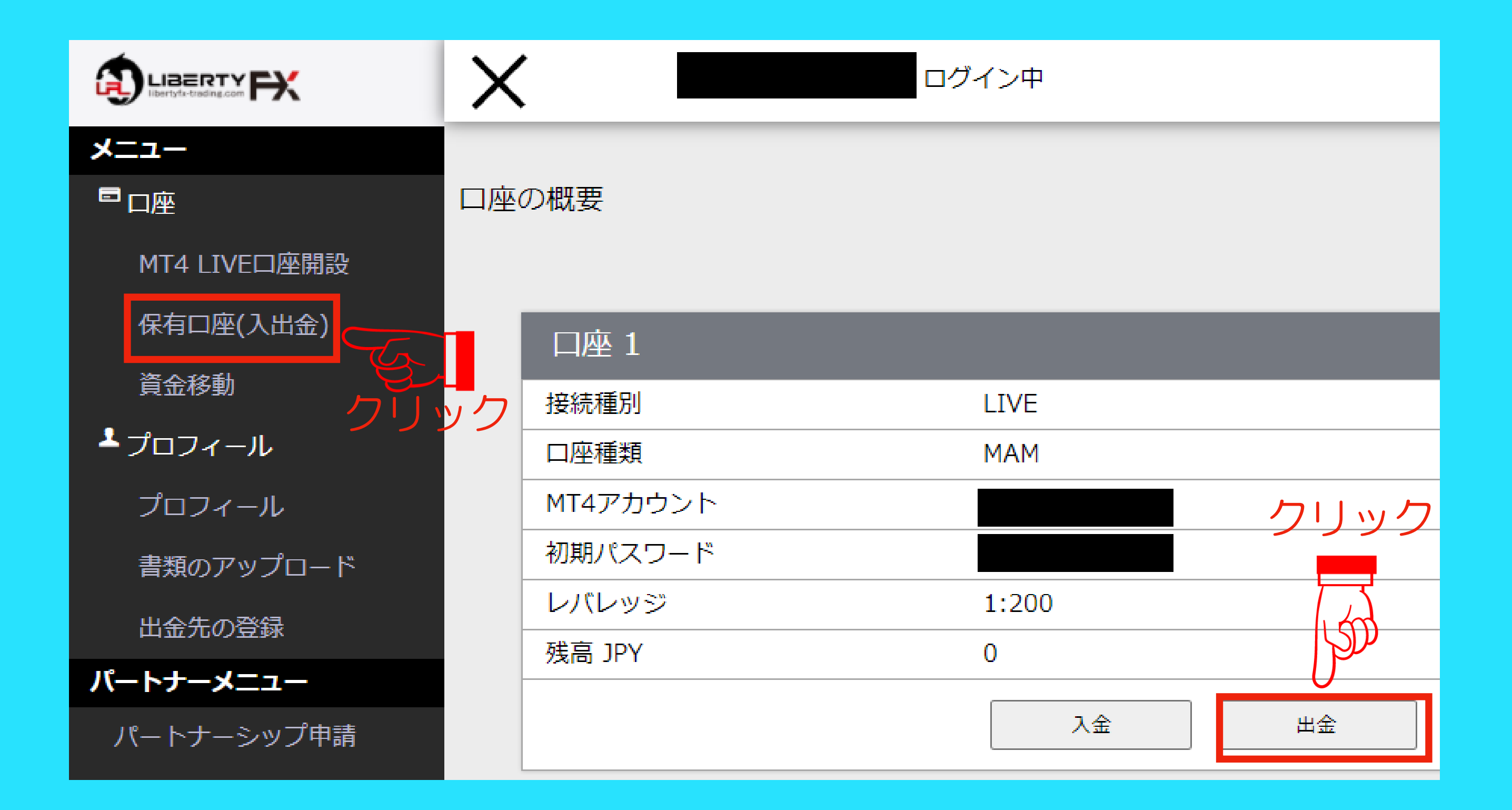

### 「保有口座(入出金)」をクリックし、 次に「出金」をクリックしてください。

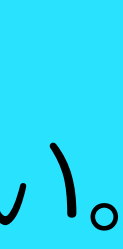

### 口座情報に誤りがないことを確認の 上、「出金額」を入力し、次に「送 信」をクリックしてください。

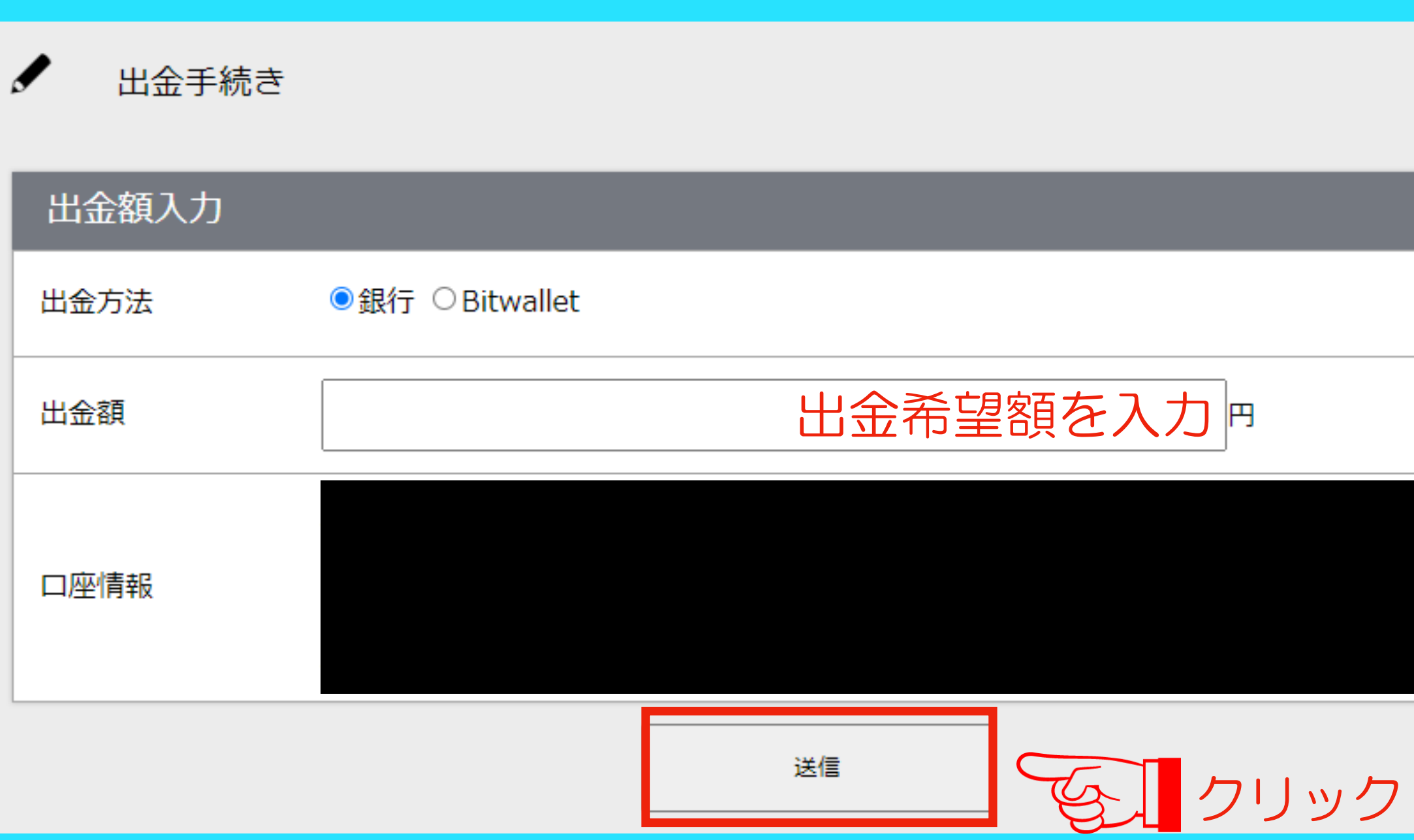

# FX取引ロ座からの出金 (bitwalletの場合)

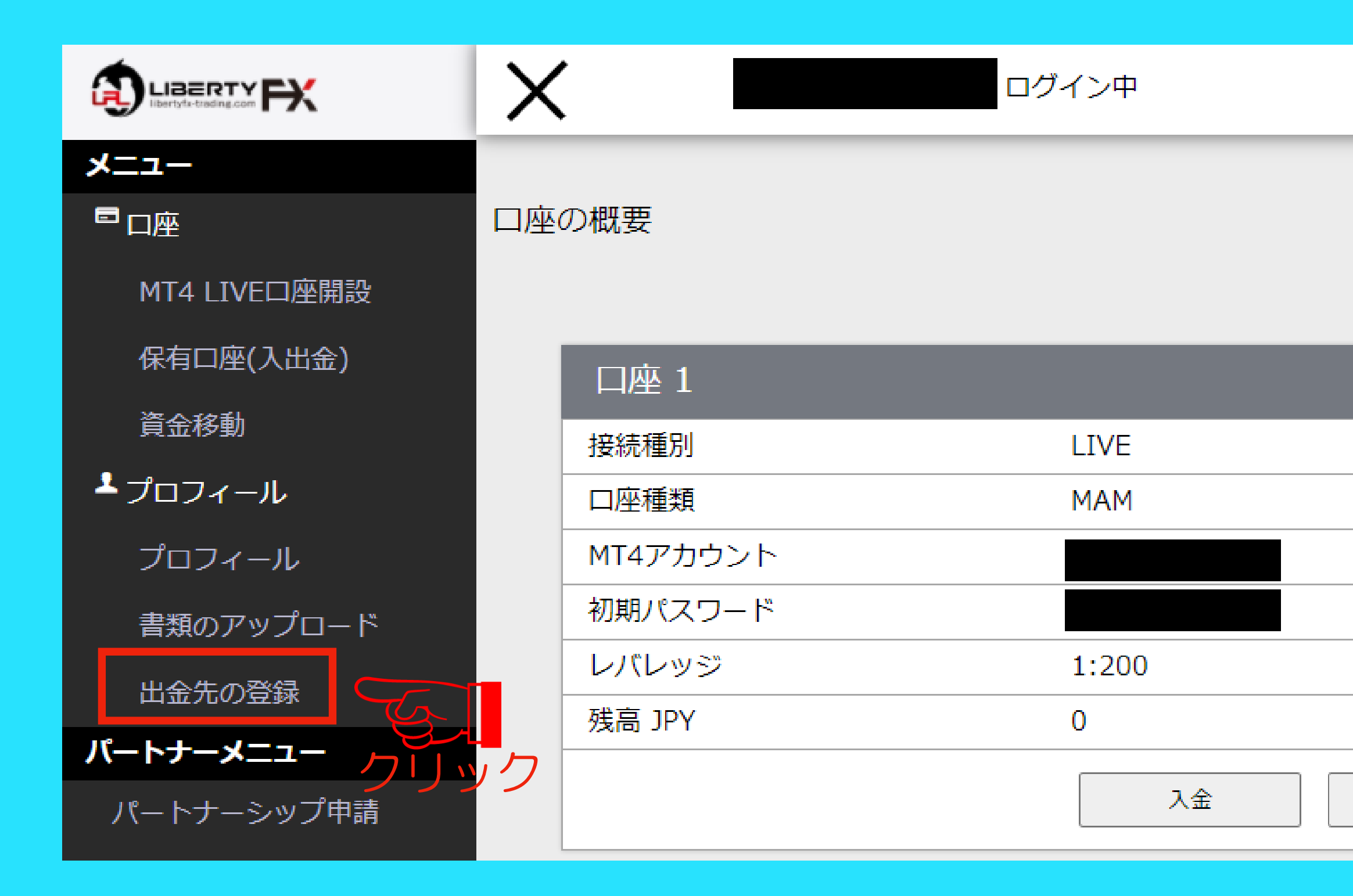

### 「出金先の登録」をクリックする。

出金

# FX取引口座からの出金 ( bitwalletの場合)

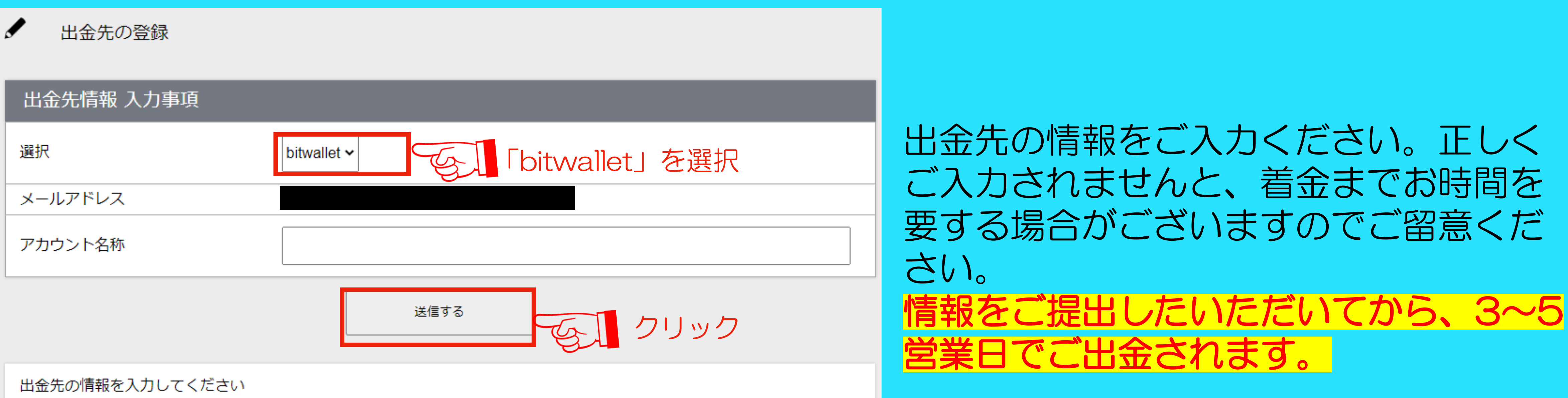

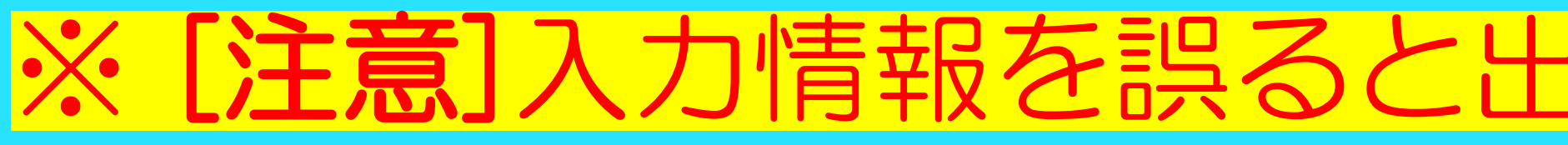

### ※ [注意]入力情報を誤ると出金に通常よりも時間を要します。

# FX取引口座からの出金 ( bitwalletの場合)

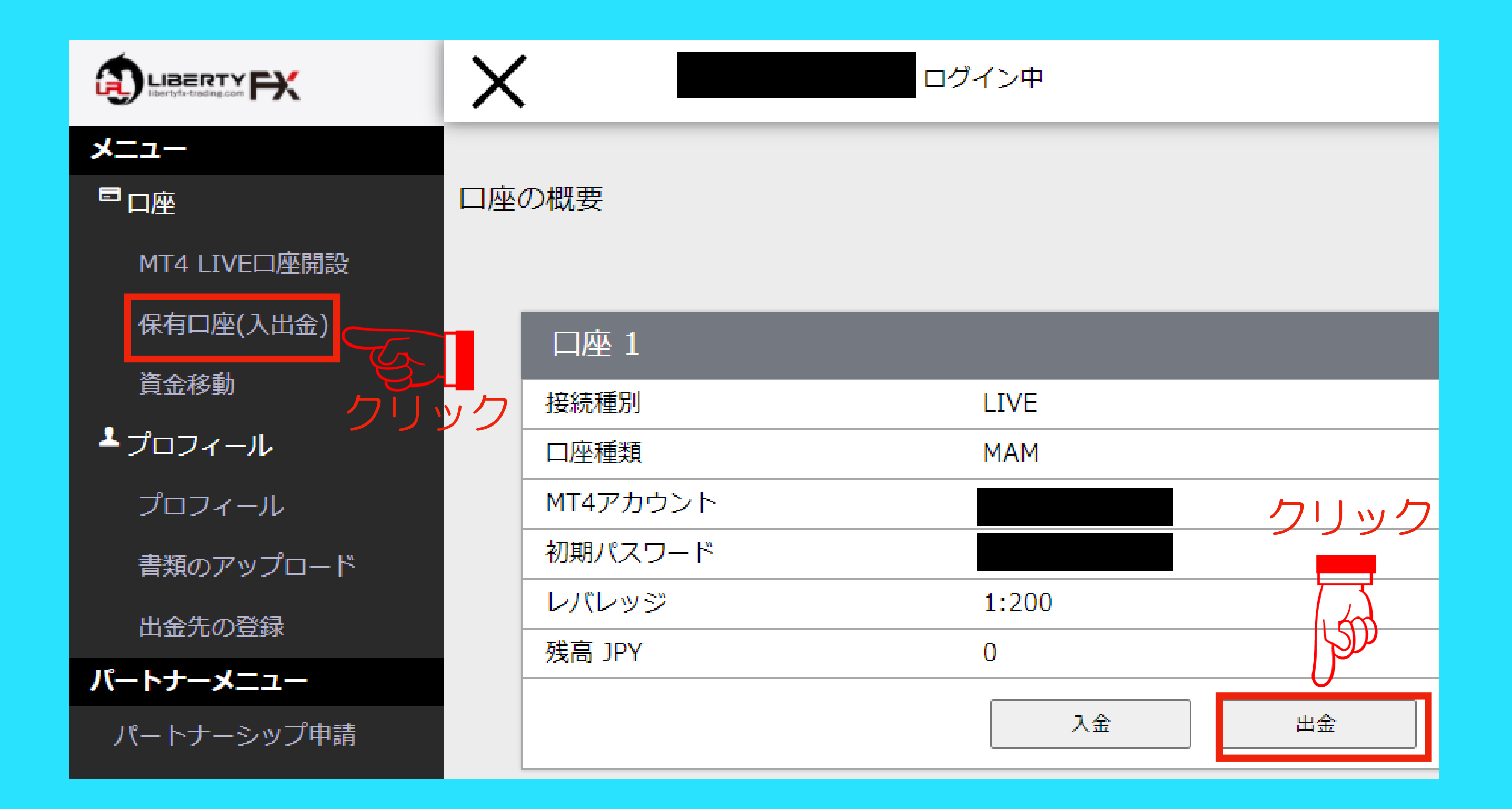

### 「保有口座(入出金)」をクリックし、 次に「出金」をクリックしてください。

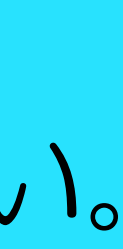

### 入力した情報に誤りがないことを確認 の上、「出金額」を入力し、次に「送 信」をクリックしてください。

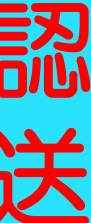

※ [注意] サイト上に記載の注意事項をよく読み出金を行ってくださ い。万が一、誤りがある場合、出金できなくなる恐れがあります。

# FX取引口座からの出金 ( bitwalletの場合)

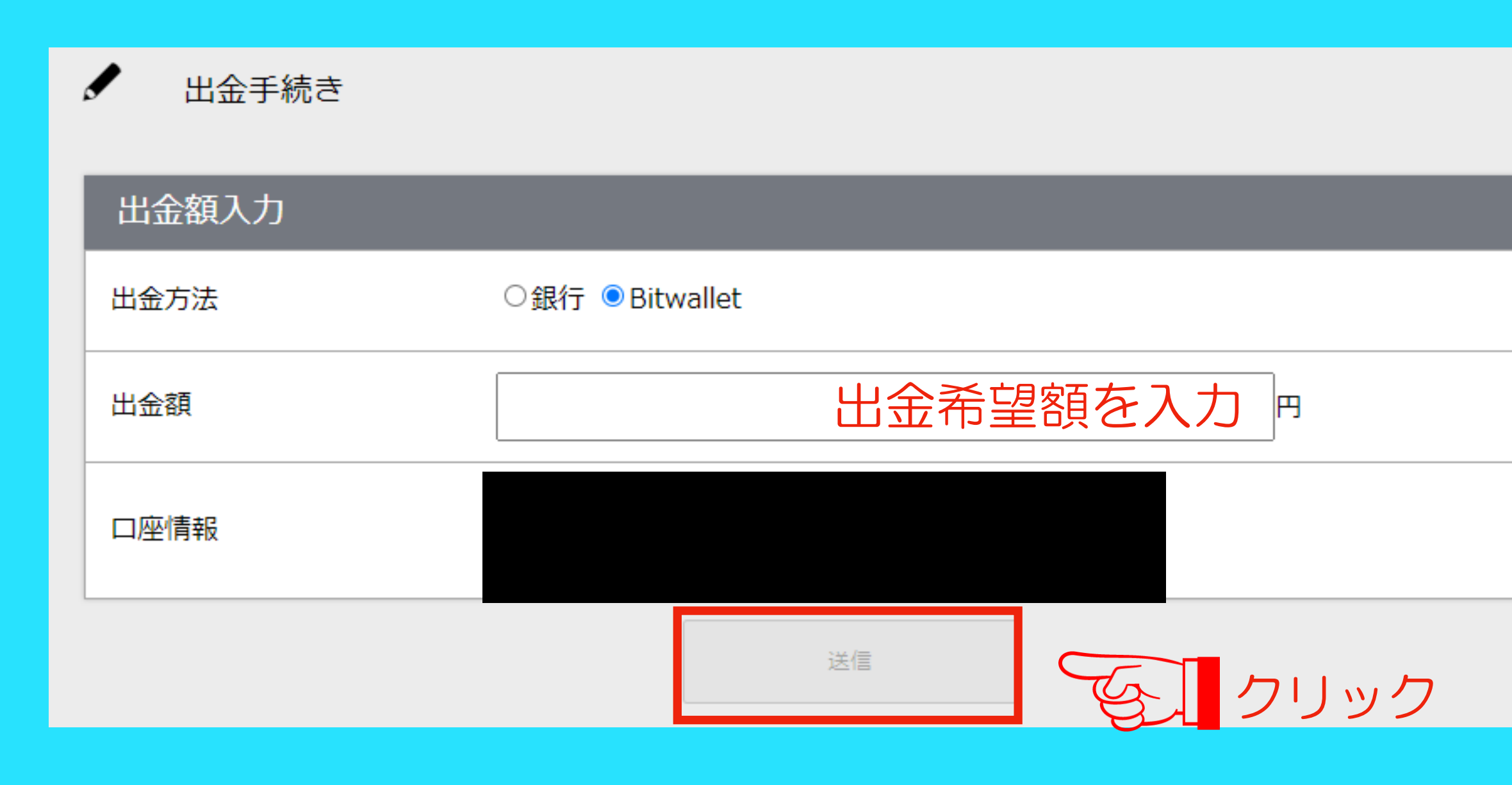